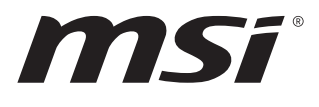

# **SKU1 (Intel® R680E) SKU2 (Intel® Q670E)**

# **MS-CF05**

**Industrial Computer Board**

User Guide

## **Contents**

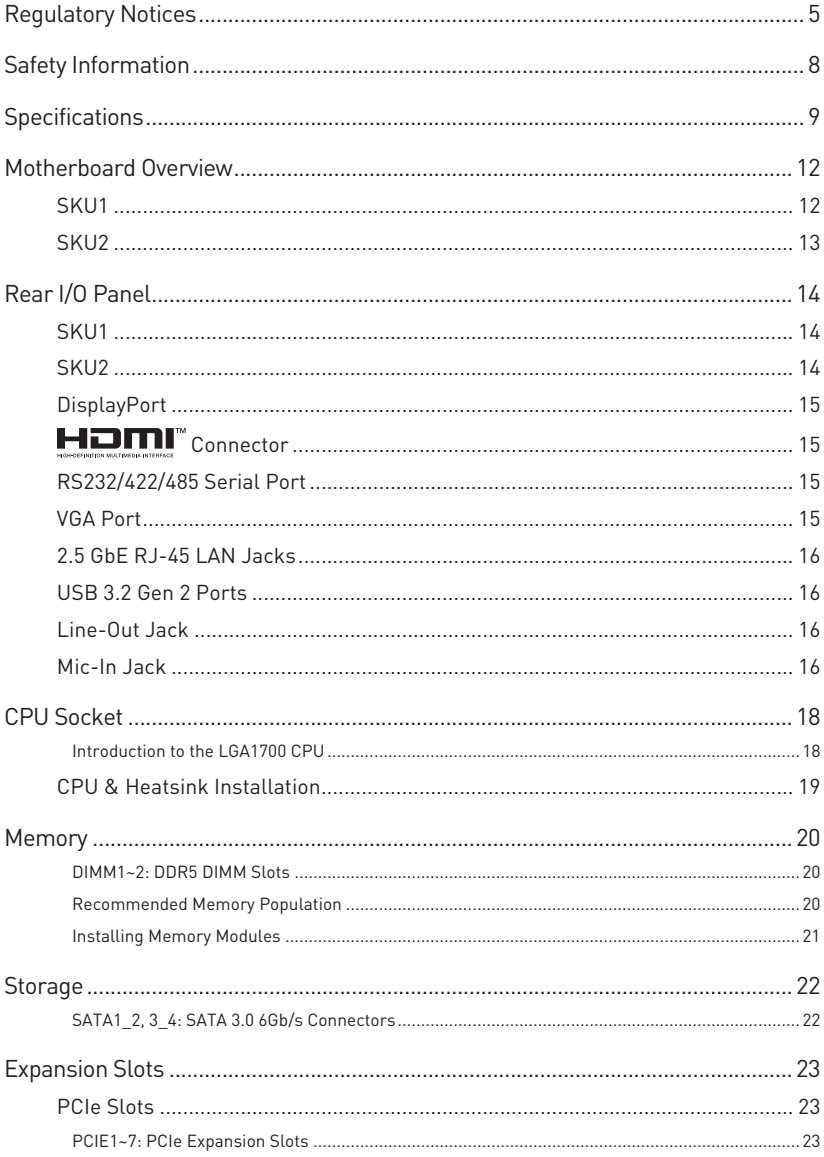

#### Revision

V1.0, 2023/08

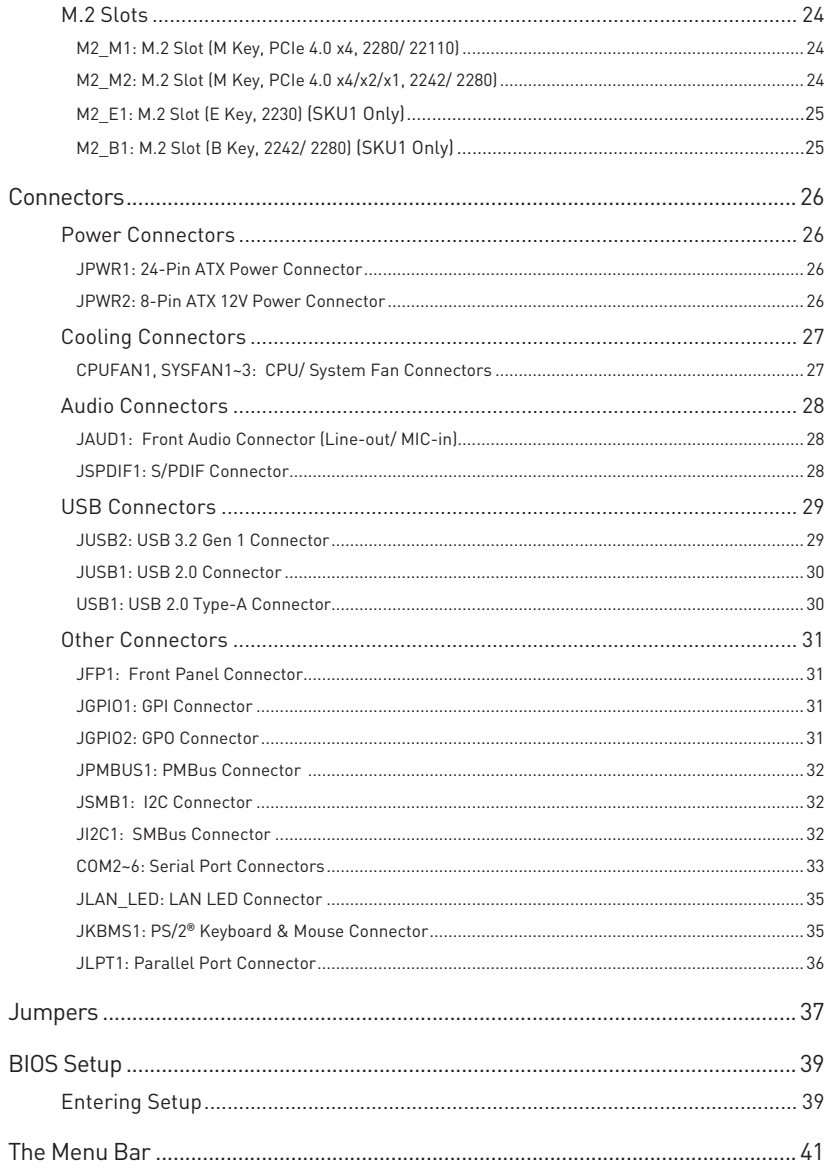

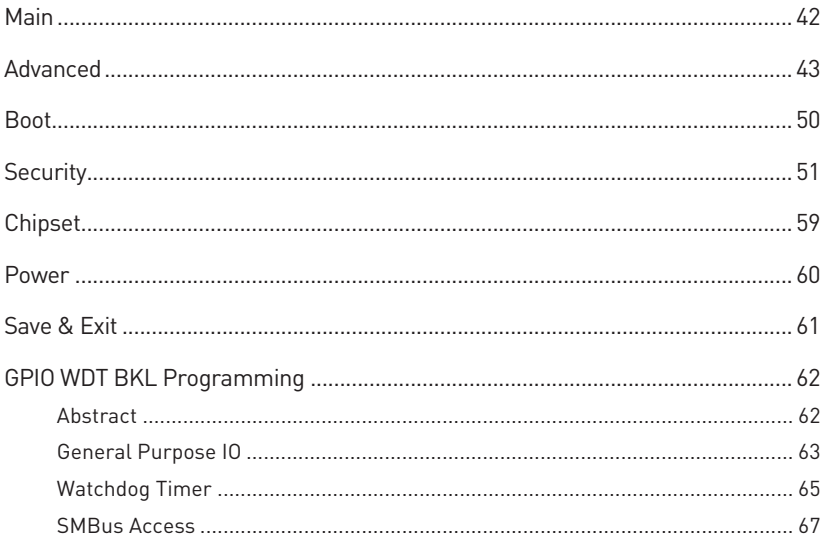

## <span id="page-4-0"></span>**Regulatory Notices**

## **FCC-B Radio Frequency Interference Statement**

This equipment has been tested and found to comply with the limits for a Class B digital device, pursuant to part 15 of the FCC rules. These limits are designed to provide reasonable protection against harmful interference in a residential installation. This equipment generates, uses and radiates radio frequency energy, and, if not installed and

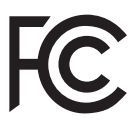

used in accordance with the instructions, may cause harmful interference to radio communications. However, there is no guarantee that interference will not occur in a particular installation. If this equipment does cause harmful interference to radio or television reception, which can be determined by turning the equipment off and on, the user is encouraged to try to correct the interference by one or more of the following measures:

- **∙** Reorient or relocate the receiving antenna.
- **∙** Increase the separation between the equipment and receiver.
- **∙** Connect the equipment into an outlet on a circuit different from that to which the receiver is connected.

#### **NOTE**

- **∙** The changes or modifications not expressly approved by the party responsible for compliance could void the user's authority to operate the equipment.
- **∙** Shield interface cables and AC power cord, if any, must be used in order to comply with the emission limits.

## **FCC Conditions**

This device complies with part 15 of the FCC Rules. Operation is subject to the following two conditions:

- **∙** This device may not cause harmful interference.
- **∙** This device must accept any interference received, including interference that may cause undesired operation.

## **CE Conformity**

Hereby, Micro-Star International CO., LTD declares that this device is in compliance with the essential safety requirements and other relevant provisions set out in the European Directive.

## **WEEE Statement**

Under the European Union ("EU") Directive on Waste Electrical and Electronic Equipment, Directive 2012/19/EU, products of "electrical and electronic equipment" cannot be discarded as municipal waste anymore and manufacturers of covered electronic equipment will be obligated to take back such products at the end of their useful life.

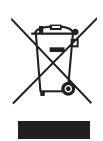

## **Battery Information**

Please take special precautions if this product comes with a battery.

- **∙** Danger of explosion if battery is incorrectly replaced. Replace only with the same or equivalent type recommended by the manufacturer.
- **∙** Avoid disposal of a battery into fire or a hot oven, or mechanically crushing or cutting of a battery, which can result in an explosion.
- **∙** Avoid leaving a battery in an extremely high temperature or extremely low air pressure environment that can result in an explosion or the leakage of flammable liquid or gas.
- **∙** Do not ingest battery. If the coin/button cell battery is swallowed, it can cause severe internal burns and can lead to death. Keep new and used batteries away from children.

#### **European Union:**

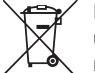

Batteries, battery packs, and accumulators should not be disposed of as unsorted household waste. Please use the public collection system to return, recycle, or treat them in compliance with the local regulations.

**BSMI:**

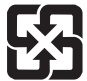

#### 廢電池請回收

For better environmental protection, waste batteries should be collected separately for recycling or special disposal.

#### **California, USA:**

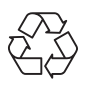

The button cell battery may contain perchlorate material and requires special handling when recycled or disposed of in California. For further information please visit: http://www.dtsc.ca.gov/hazardouswaste/perchlorate/

## **Chemical Substances Information**

In compliance with chemical substances regulations, such as the EU REACH Regulation (Regulation EC No. 1907/2006 of the European Parliament and the Council), MSI provides the information of chemical substances in products at:

https://csr.msi.com/global/index

## **Environmental Policy**

**∙** The product has been designed to enable proper reuse of parts and recycling and should not be thrown away at its end of life.

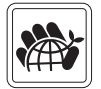

- **∙** Users should contact the local authorized point of collection for recycling and disposing of their end-of-life products.
- **∙** Visit the MSI website and locate a nearby distributor for further recycling information.
- **∙** Users may also reach us at gpcontdev@msi.com for information regarding proper Disposal, Take-back, Recycling, and Disassembly of MSI products.

## **Green Product Features**

- **∙** Reduced energy consumption during use and stand-by
- **∙** Limited use of substances harmful to the environment and health
- **∙** Easily dismantled and recycled
- **∙** Reduced use of natural resources by encouraging recycling
- **∙** Extended product lifetime through easy upgrades
- **∙** Reduced solid waste production through take-back policy

## **Copyright and Trademarks Notice**

Copyright © Micro-Star Int'l Co., Ltd. All rights reserved. The MSI logo used is a registered trademark of Micro-Star Int'l Co., Ltd. All other marks and names mentioned may be trademarks of their respective owners. No warranty as to accuracy or completeness is expressed or implied. MSI reserves the right to make changes to this document without prior notice.

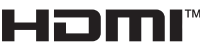

HOH DECINITION MULTIMEDIA INTEREACE

The terms HDMI™, HDMI™ High-Definition Multimedia Interface, HDMI™ Trade dress and the HDMI™ Logos are trademarks or registered trademarks of HDMI™ Licensing Administrator, Inc.

## **Technical Support**

If a problem arises with your product and no solution can be obtained from the user's manual, please contact your place of purchase or local distributor. Alternatively, please visit https://www.msi.com/support/ for further guidance.

## <span id="page-7-0"></span>**Safety Information**

- **∙** The components included in this package are prone to damage from electrostatic discharge (ESD). Please adhere to the following instructions to ensure successful computer assembly.
- **∙** Ensure that all components are securely connected. Loose connections may cause the computer to not recognize a component or fail to start.
- **∙** Hold the motherboard by the edges to avoid touching sensitive components.
- **∙** It is recommended to wear an electrostatic discharge (ESD) wrist strap when handling the motherboard to prevent electrostatic damage. If an ESD wrist strap is not available, discharge yourself of static electricity by touching another metal object before handling the motherboard.
- **∙** Store the motherboard in an electrostatic shielding container or on an anti-static pad whenever the motherboard is not installed.
- **∙** Before turning on the computer, ensure that there are no loose screws or metal components on the motherboard or anywhere within the computer case.
- **∙** Do not boot the computer before installation is completed. This could cause permanent damage to the components as well as injury to the user.
- **∙** If you need help during any installation step, please consult a certified computer technician.
- **∙** Always turn off the power supply and unplug the power cord from the power outlet before installing or removing any computer component.
- **∙** Keep this user guide for future reference.
- **∙** Keep this motherboard away from humidity.
- **∙** Make sure that your electrical outlet provides the same voltage as is indicated on the PSU, before connecting the PSU to the electrical outlet.
- **∙** Place the power cord such a way that people can not step on it. Do not place anything over the power cord.
- **∙** All cautions and warnings on the motherboard should be noted.
- **∙** If any of the following situations arises, get the motherboard checked by service personnel:
	- Liquid has penetrated into the computer.
	- The motherboard has been exposed to moisture.
	- The motherboard does not work well or you can not get it work according to user guide.
	- The motherboard has been dropped and damaged.
	- The motherboard has obvious sign of breakage.
- **∙** Do not leave this motherboard in an environment above 60°C (140°F), it may damage the motherboard.

# <span id="page-8-0"></span>**Specifications**

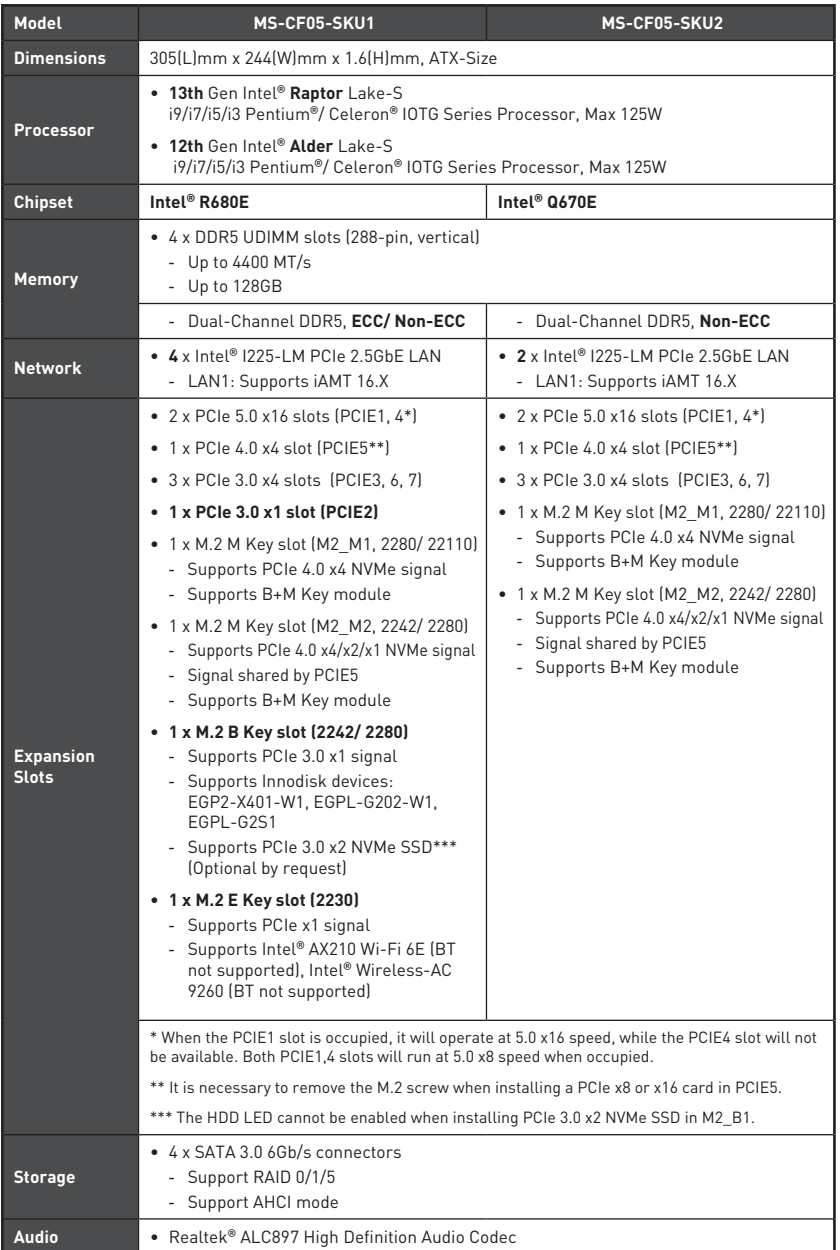

Continued on next column

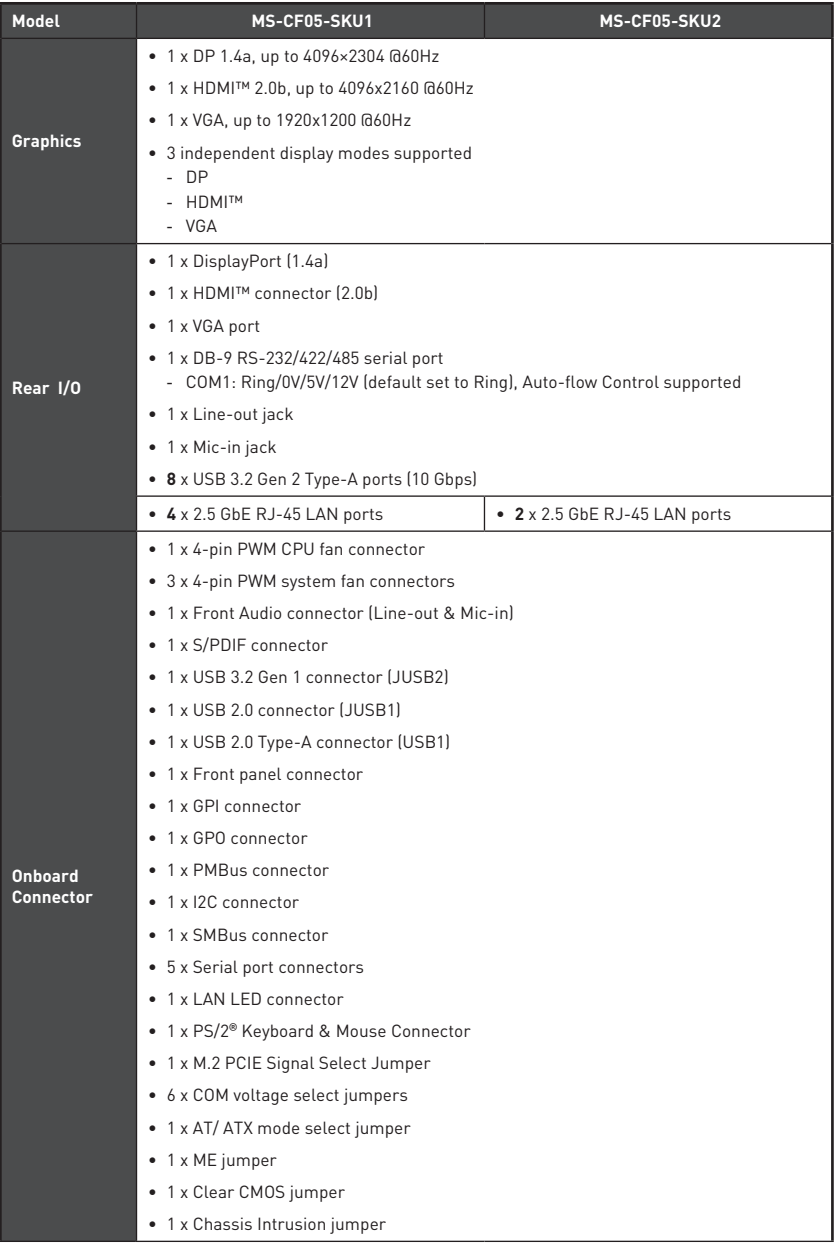

Continued on next column

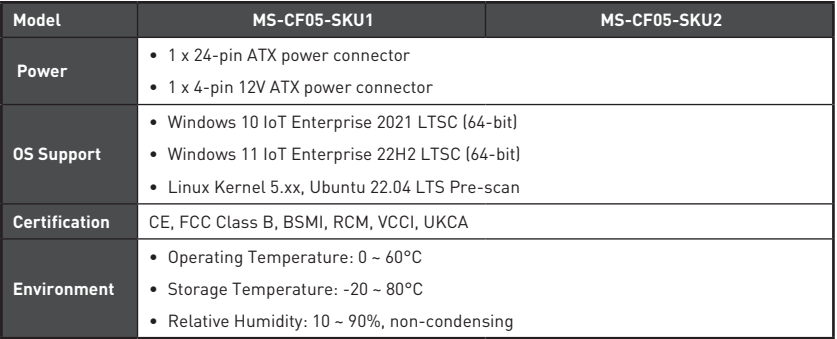

#### **SKU1** DIMMB1 DIMMA<sub>2</sub> | DIMMB<sub>2</sub> DIMMA1 JPWR2 CPUFAN1 JPMBUS1 SYSFAN1 4-64 SYSFAN2 г JSMB1  $\overline{a}$ JI2C1 Rear I/O Panel JPWR1 Ő JUSB2 Ò M2\_M1 PCIE1 @ ® SATA3\_4 **PCIE2**  $\overline{m}$ SATA1\_2 PCIE3 JLAN\_LED PCIE4 JFP1 M2\_M2 PCIE5 JKBMS1 **1** JUSB1 PCIE6 **M2\_B1** JSPDIF1 **2**  $USB1$ **6 M2\_E1** PCIE7 **8 9 11** HR. **3 4 5** JAUD1 **7** SYSFAN3 **10** JLPT1 COM6 COM5 COM4 COM3 COM2 JAPS1 JGPIO2 JGPIO1 **J\_PCIE\_SEL 1** JCOMP4 JCOMP1 **2** JCOMP3 **8** JATX1 **9** JCOMP2 **3**  $\bullet$  JME\_DIS1 JCOMP6 **4**  $\mathbf{D}$ JCOMS<sub>1</sub> JCOMP5 **5** JCASE1 **6**

## <span id="page-11-0"></span>**Motherboard Overview**

<span id="page-12-0"></span>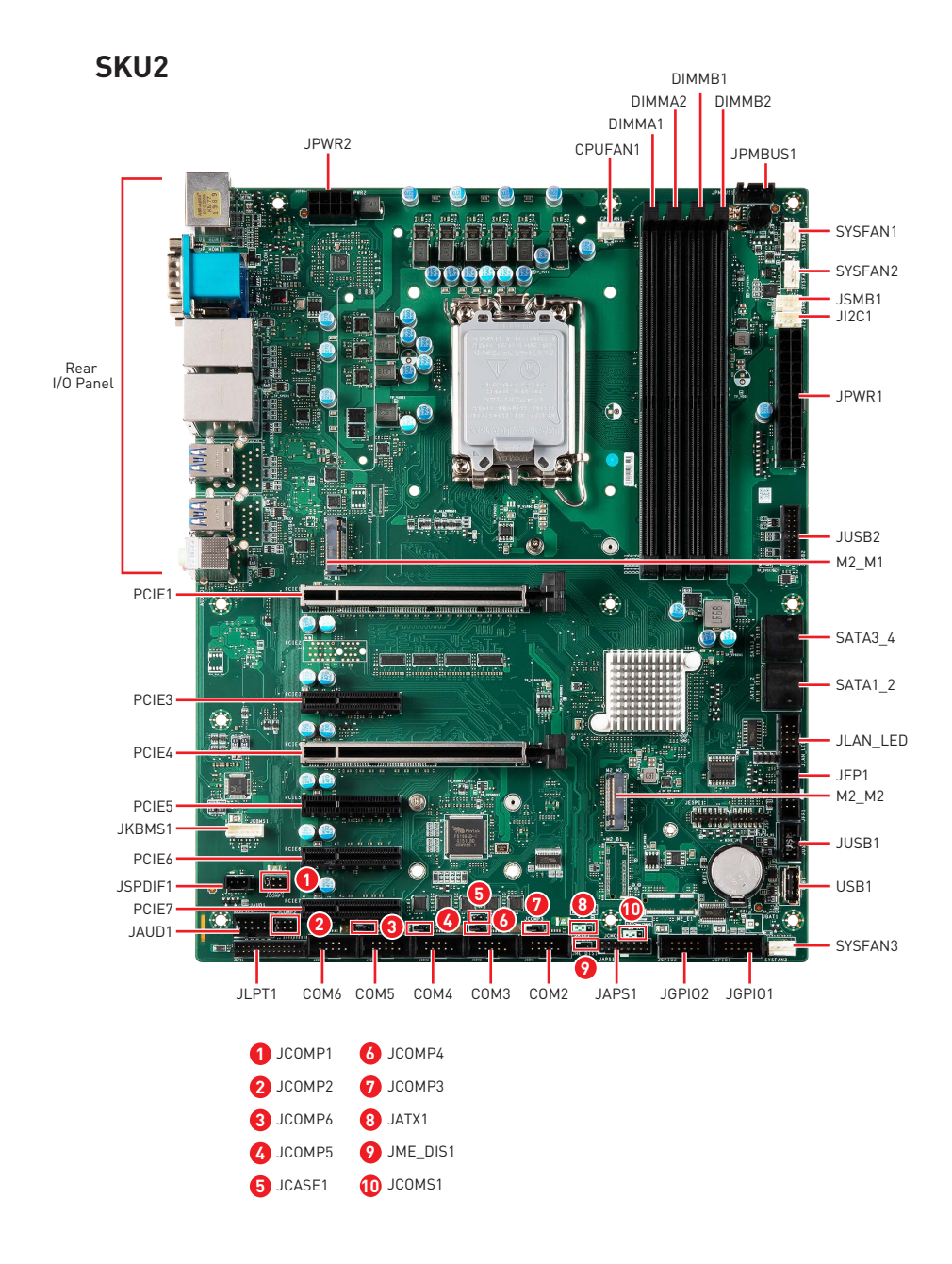

**Motherboard Overview 13**

## <span id="page-13-0"></span>**Rear I/O Panel**

## **SKU1**

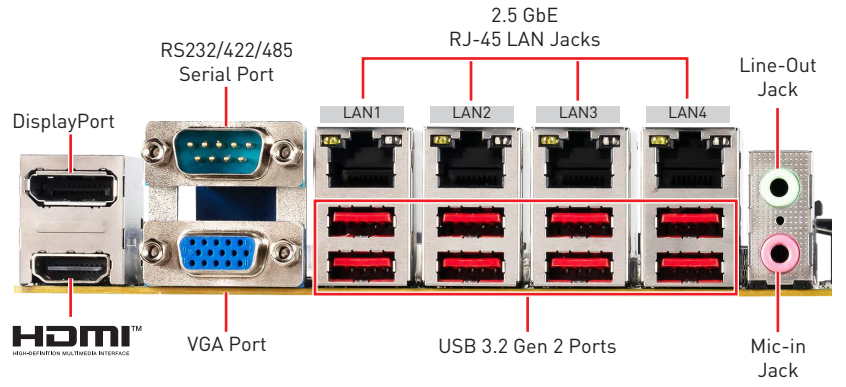

**SKU2**

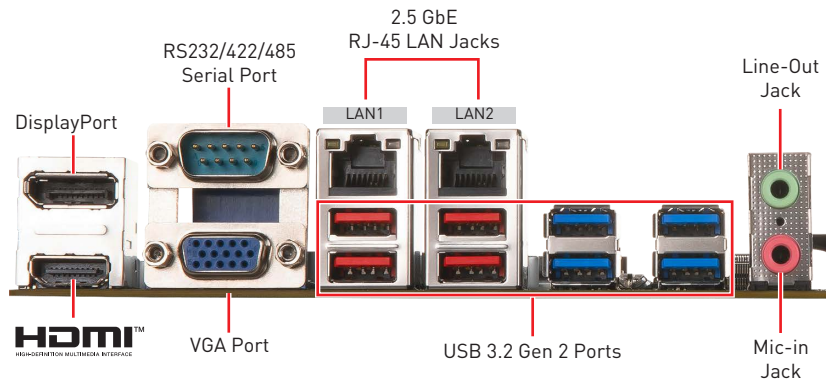

## <span id="page-14-0"></span>**DisplayPort**

DisplayPort is a digital display interface standard. This connector is used to connect a monitor with DisplayPort inputs.

## **HDMI**<sup>"</sup> Connector

The High-Definition Multimedia Interface (HDMI™) is an all-digital audio/ video interface capable of transmitting uncompressed streams. HDMI™ supports all TV format, including standard, enhanced, or high-definition video, plus multi-channel digital audio on a single cable.

## **RS232/422/485 Serial Port**

The serial port is a 16550A high speed communications port that sends/receives 16 bytes FIFOs. It supports barcode scanners, barcode printers, bill printers, credit card machine, etc.

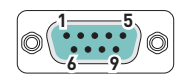

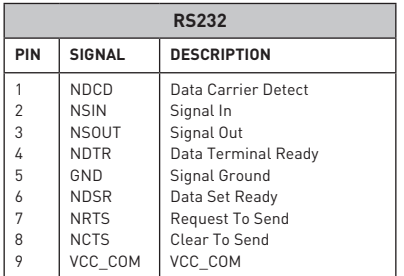

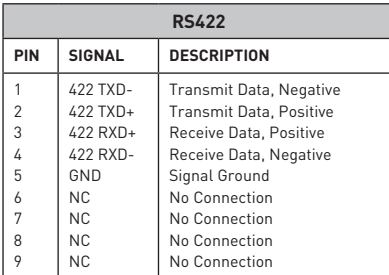

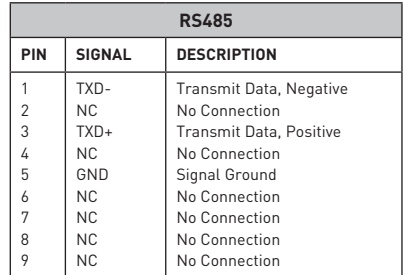

## **VGA Port**

The VGA port supports monitors and other VGA interface devices.

## <span id="page-15-0"></span>**2.5 GbE RJ-45 LAN Jacks**

The standard single RJ45 LAN jack is provided for connection to the Local Area Network (LAN). You can connect a network cable to it.

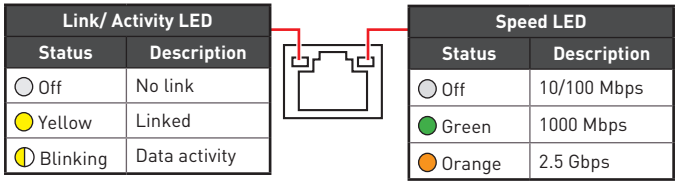

## **USB 3.2 Gen 2 Ports**

USB 3.2 Gen 2, the **SuperSpeed USB 10Gbps**, delivers high-speed data transfer for various devices, such as storage devices, hard drives, video cameras, etc.

## **Line-Out Jack**

This connector is provided for headphones or speakers.

## **Mic-In Jack**

This connector is provided for microphones.

## **Component Contents**

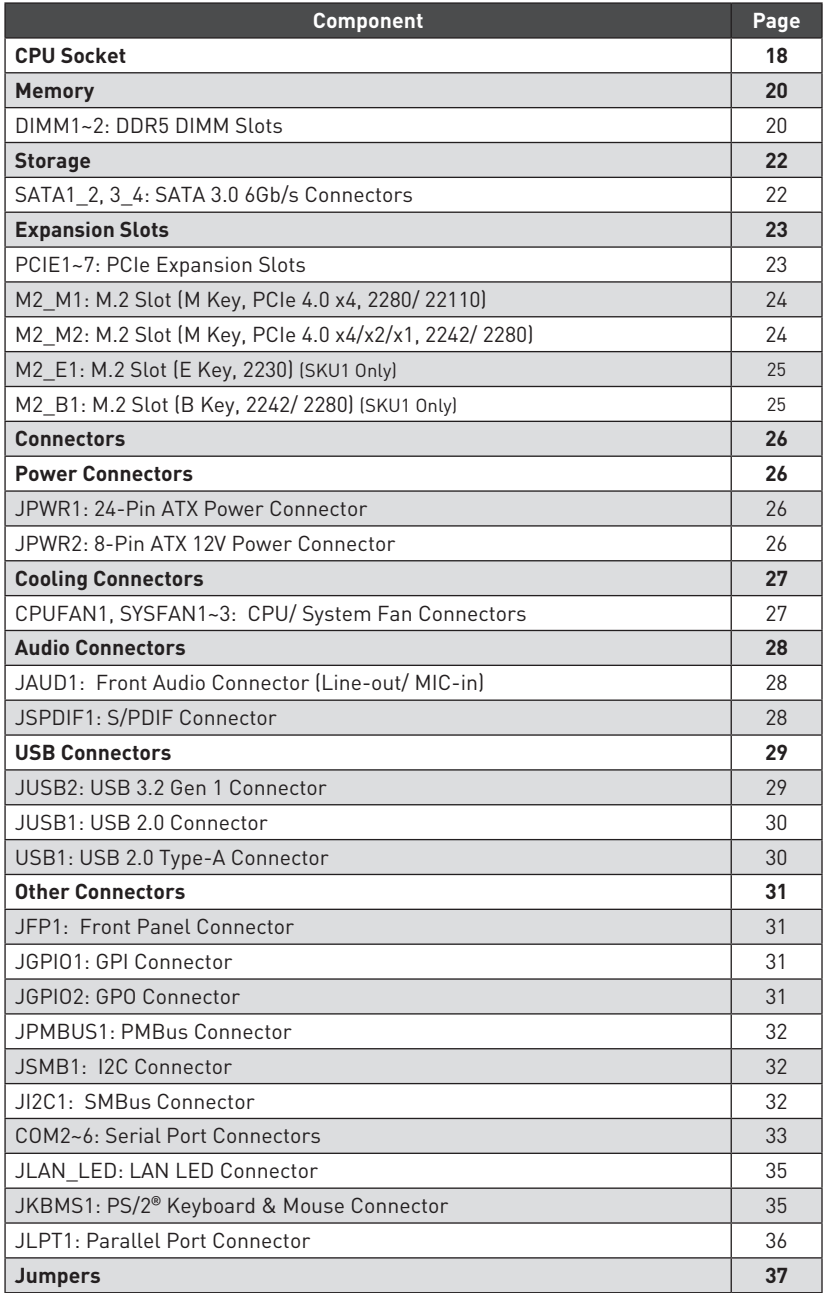

## <span id="page-17-0"></span>**CPU Socket**

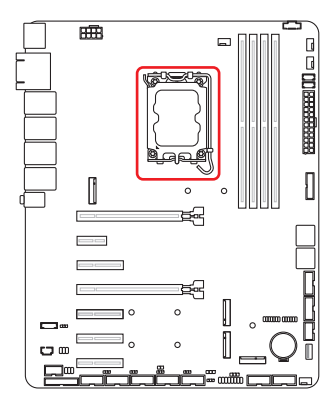

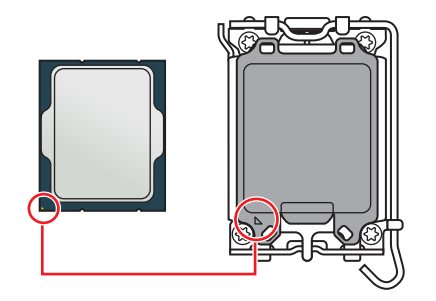

### **Introduction to the LGA1700 CPU**

The surface of the LGA1700 CPU has four notches and a golden triangle to assist in correctly lining up the CPU for motherboard placement. The golden triangle is the Pin 1 indicator.

## **⚠Important**

- **∙** Always unplug the power cord from the power outlet before installing or removing the CPU.
- **∙** When **installing a CPU**, always remember to install a CPU heatsink. A CPU heatsink is necessary to prevent overheating and maintain system stability.
- **∙** Confirm that the CPU heatsink has formed a tight seal with the CPU before booting your system.
- **∙ Overheating** can seriously damage the CPU and motherboard. Always make sure the cooling fans work properly to protect the CPU from overheating. Be sure to apply an even layer of thermal paste (or thermal tape) between the CPU and the heatsink to enhance heat dissipation.
- **∙** Whenever the CPU is not installed, always protect the CPU socket pins by covering the socket with the plastic cap.
- **∙** If you purchased a separate CPU and heatsink/ cooler, Please refer to the documentation in the heatsink/ cooler package for more details about installation.

## <span id="page-18-0"></span>**CPU & Heatsink Installation**

Use appropriate ground straps, gloves and ESD mats to protect yourself from electrostatic discharge (ESD) while installing the processor.

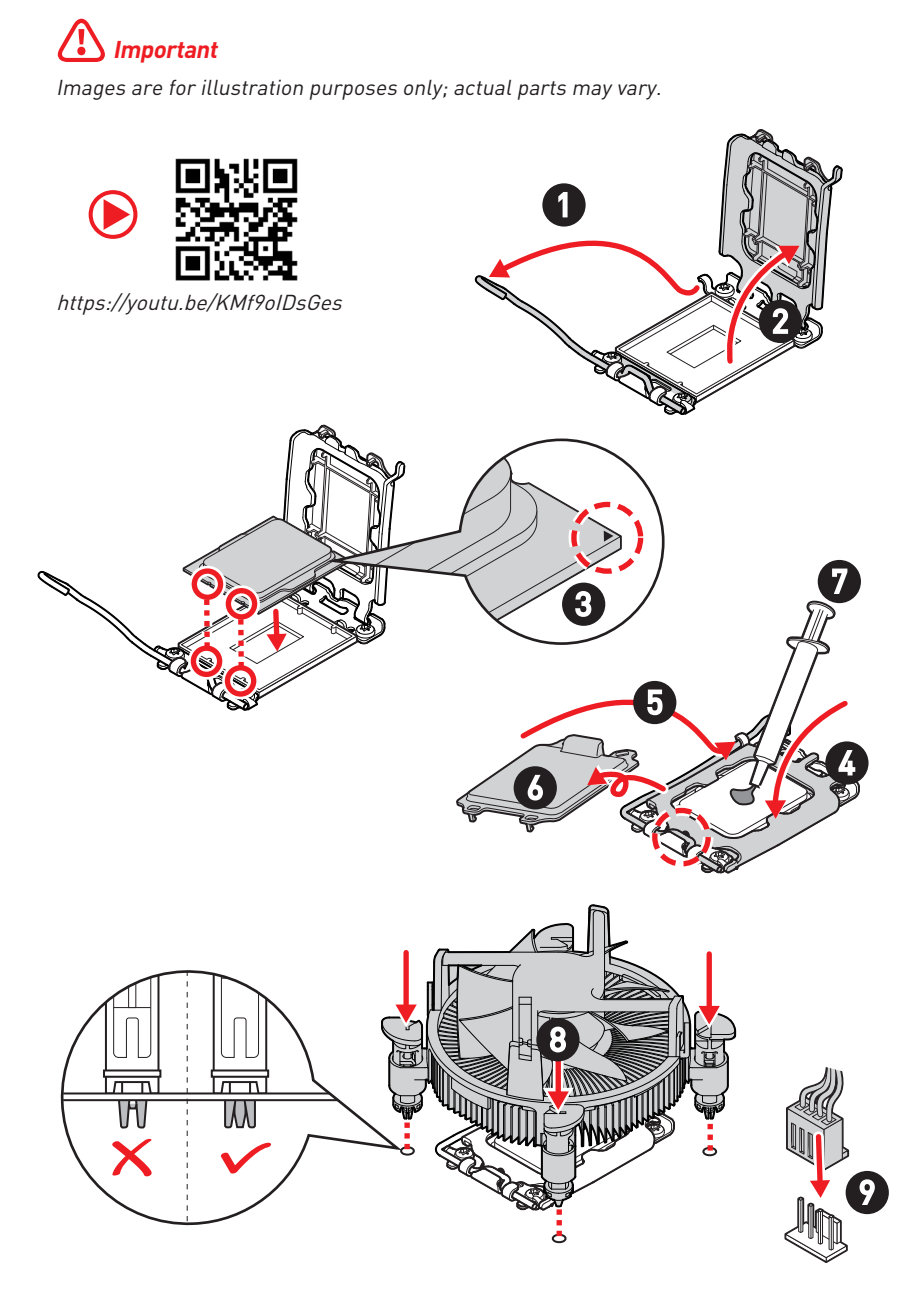

## <span id="page-19-0"></span>**Memory**

## **DIMM1~2: DDR5 DIMM Slots**

The DIMM slots are intended for memory modules.

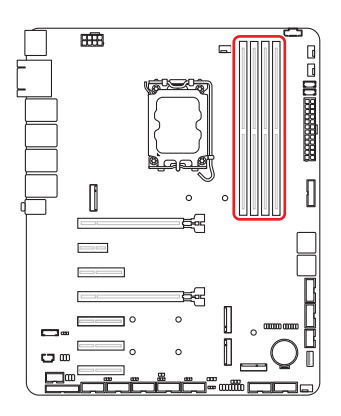

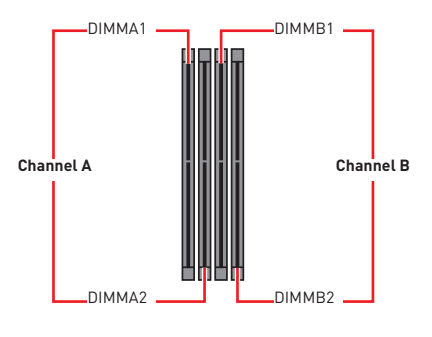

### **Recommended Memory Population**

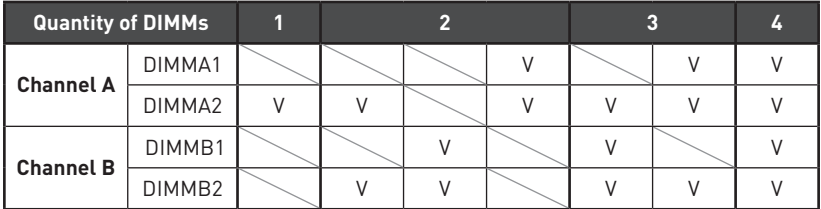

\*\*"V" indicates a populated DIMM slot. \*\*

## **⚠Important**

- **∙** Only support **UDIMM**.
- **∙** There should be at least 1 DDR5 DIMM populated.
- **∙** Paired memory installation for Max performance.
- **∙** If only **1 DIMM** is populated in a channel, then populate it in the **DIMMA2** slot.
- **∙** Populate the same DIMM type in each channel, specifically: 1. Use the same DIMM size; 2. Use the same number of ranks per DIMM.
- **∙** We don't suggest other memory installation.

### <span id="page-20-0"></span>**Installing Memory Modules**

- **1.** Open the side clips to unlock the DIMM slot.
- **2.** Insert the DIMM vertically into the slot, ensuring that the off-center notch at the bottom aligns with the slot.
- **3.** Push the DIMM firmly into the slot until it clicks and the side clips automatically close.
- **4.** Verify that the side clips have securely locked the DIMM in place.

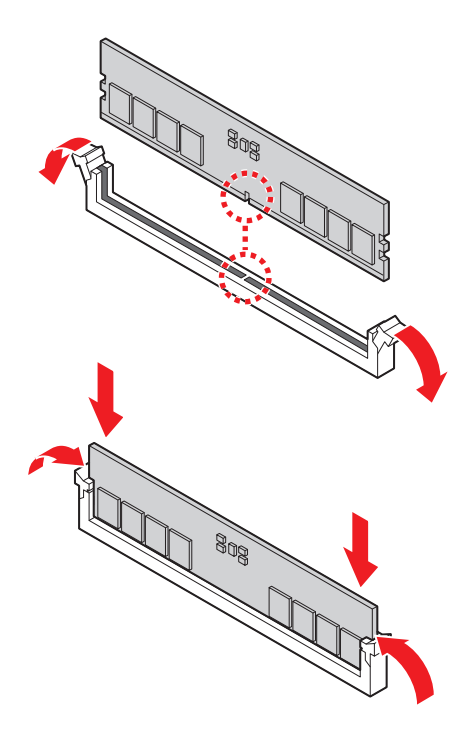

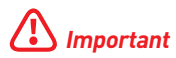

You can barely see the golden finger if the memory module is properly inserted in the DIMM slot.

## <span id="page-21-0"></span>**Storage**

### **SATA1\_2, 3\_4: SATA 3.0 6Gb/s Connectors**

These connectors are SATA 6Gb/s interface port, it can connect to one SATA device.

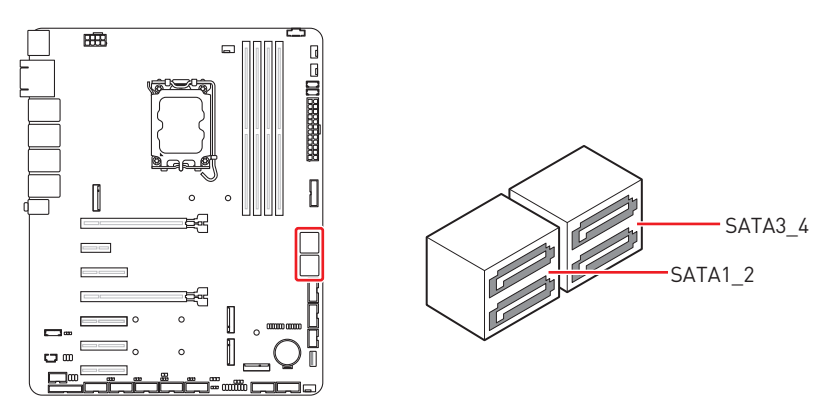

## **⚠Important**

- **∙** These SATA connectors support hot plug.
- **∙** Please do not fold the SATA cable at a 90-degree angle. Data loss may result during transmission otherwise.
- **∙** SATA cables have identical plugs on either sides of the cable. However, it is recommended that the flat connector be connected to the motherboard for space saving purposes.

## <span id="page-22-0"></span>**Expansion Slots**

## **PCIe Slots**

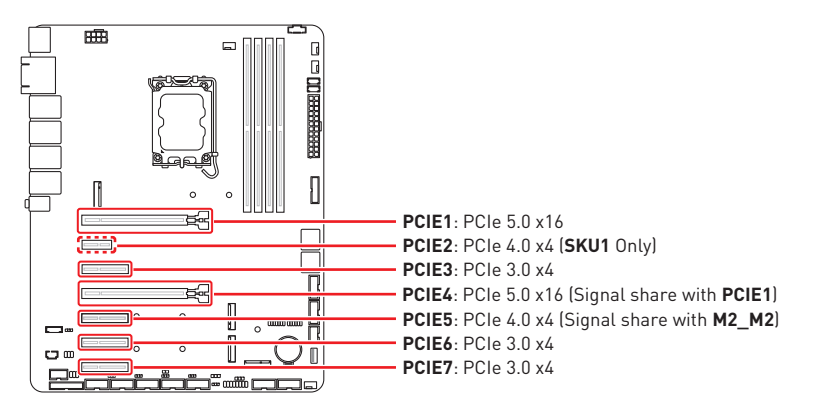

### **PCIE1~7: PCIe Expansion Slots**

The PCI Express (Peripheral Component Interconnect Express) slots support PCIe interface expansion cards.

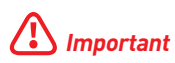

- **∙** When the **PCIE1** slot is occupied, it will operate at 5.0 x16 speed, while the **PCIE4** slot will not be available. Both **PCIE1,4** slots will run at 5.0 x8 speed when occupied.
- **∙** It is necessary to **remove the M.2 screw** when installing a PCIe x8 or x16 card in **PCIE5**.
- **∙** When adding or removing expansion cards, make sure that you unplug the power supply first. Meanwhile, read the documentation for the expansion card to configure any necessary hardware or software settings for the expansion card, such as jumpers, switches or BIOS configuration.

## <span id="page-23-0"></span>**M.2 Slots**

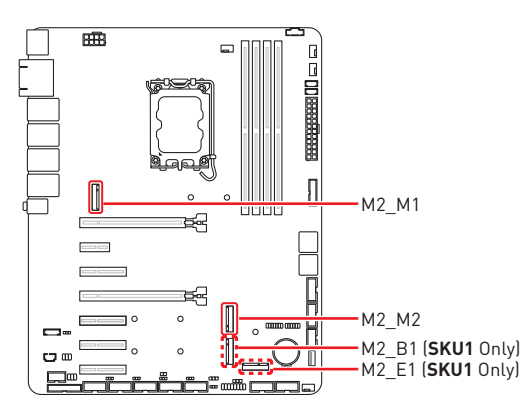

### **M2\_M1: M.2 Slot (M Key, PCIe 4.0 x4, 2280/ 22110)**

### **M2\_M2: M.2 Slot (M Key, PCIe 4.0 x4/x2/x1, 2242/ 2280)**

Please install the M.2 solid-state drive (SSD) into the M.2 slot as shown below.

- **1.** Loosen the M.2 riser screw from the motherboard.
- **2.** Move and fasten the M.2 riser screw to the appropriate location according your M.2 SSD size.
- **3.** Insert your M.2 SSD into the M.2 slot at a 30-degree angle.
- **4.** Secure the M.2 SSD in place with the supplied M.2 screw.

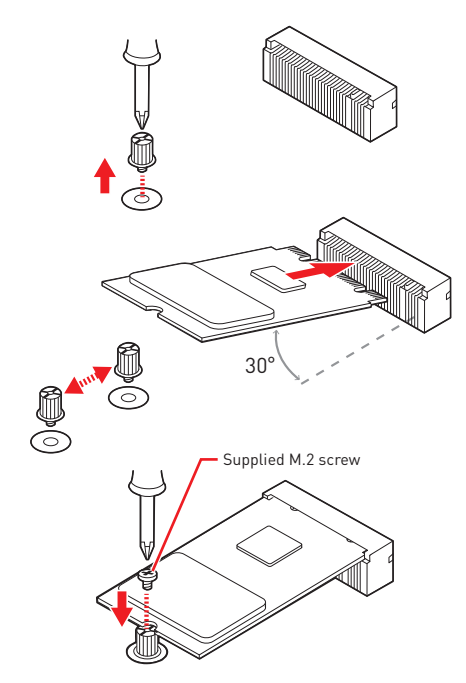

## **⚠Important**

The M2\_M1, M2\_M2 slots supports B+M Key module.

### <span id="page-24-0"></span>**M2\_E1: M.2 Slot (E Key, 2230)** (**SKU1** Only)

Please install the Wi-Fi/ Bluetooth card into the M.2 slot as shown below.

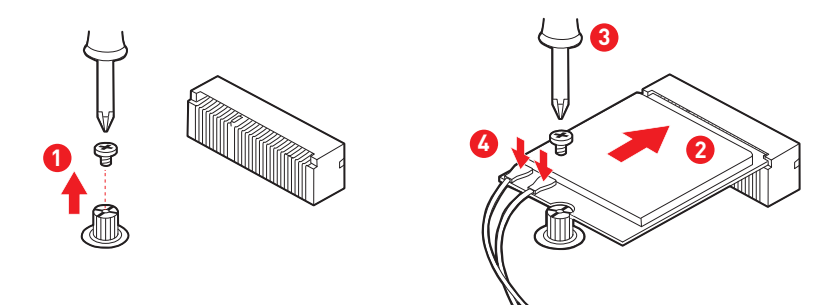

#### **Feature**

- **∙** Supports PCIe x1 signal.
- **∙** Supports Intel® AX210 Wi-Fi 6E, Intel® Wireless-AC 9260. CNVI devices are not supported.

### **M2\_B1: M.2 Slot (B Key, 2242/ 2280)** (**SKU1** Only)

Please install the WWAN Card/ solid-state drive (SSD) into the M.2 slot as shown below.

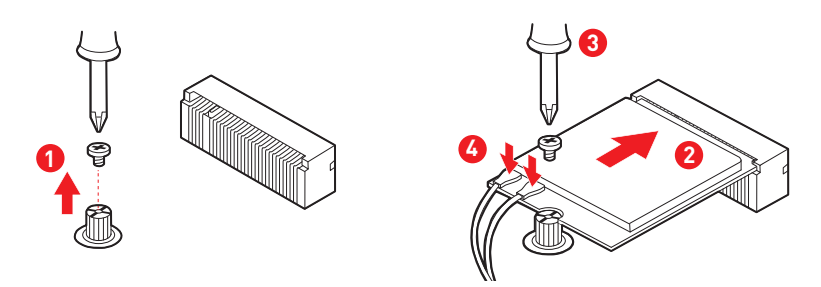

#### **Feature**

- **∙** Supports PCIe 3.0 x1 signal.
- **∙** Supports Innodisk devices: EGP2-X401-W1, EGPL-G202-W1, EGPL-G2S1.
- **∙** Supports PCIe 3.0 x2 NVMe SSD

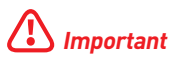

The HDD LED cannot be enabled when installing PCIe 3.0 x2 NVMe SSD in **M2\_B1**.

## <span id="page-25-0"></span>**Connectors**

## **Power Connectors**

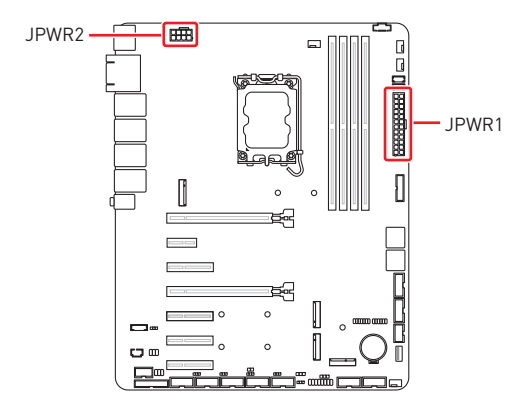

### **JPWR1: 24-Pin ATX Power Connector**

This connector allows you to connect an ATX power supply.

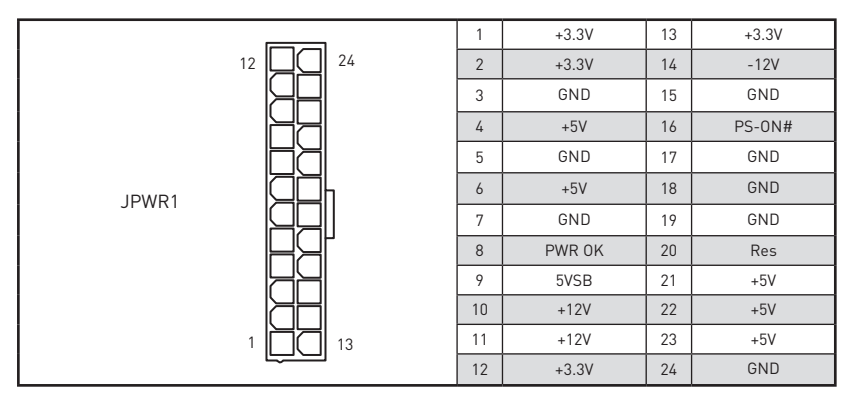

### **JPWR2: 8-Pin ATX 12V Power Connector**

This connector is used to provide power to SATA devices.

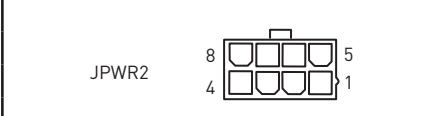

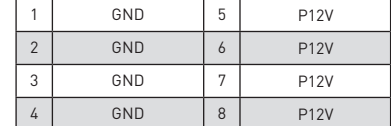

## **⚠Important**

Make sure that all the power cables are securely connected to a proper power supply to ensure stable operation of the system.

## <span id="page-26-0"></span>**Cooling Connectors**

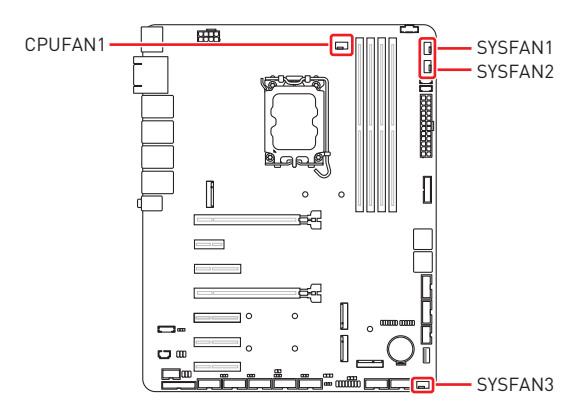

### **CPUFAN1, SYSFAN1~3: CPU/ System Fan Connectors**

The fan power connector supports CPU/ system cooling fans with +12V. When connecting the wire to the connectors, always note that the red wire is the positive and should be connected to the +12V; the black wire is Ground and should be connected to GND.

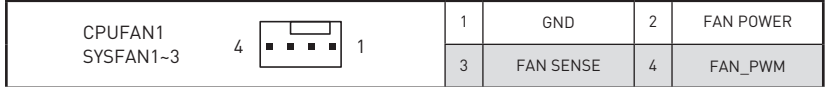

## **⚠Important**

Please refer to the recommended CPU fans at processor's official website or consult the vendors for proper CPU cooling fan.

## <span id="page-27-0"></span>**Audio Connectors**

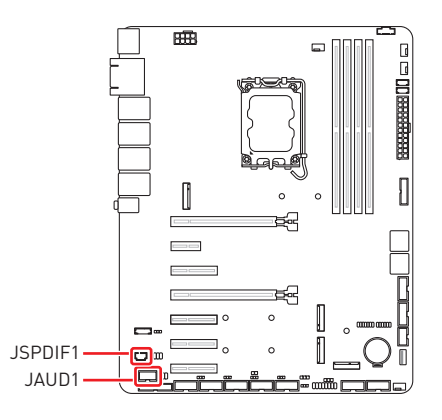

### **JAUD1: Front Audio Connector (Line-out/ MIC-in)**

This connector allows you to connect front panel audio.

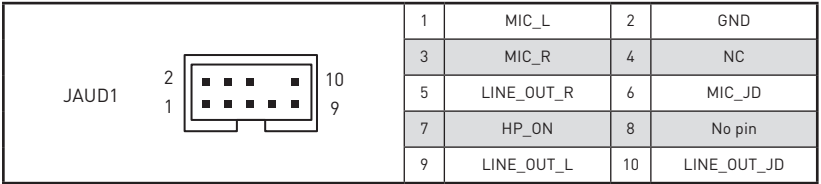

### **JSPDIF1: S/PDIF Connector**

This pinheader is used to connect S/PDIF (Sony & Philips Digital Interconnect Format) interface for digital audio transmission.

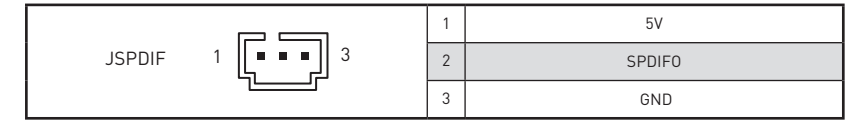

## <span id="page-28-0"></span>**USB Connectors**

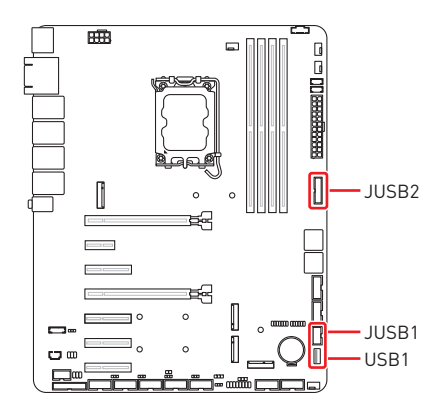

### **JUSB2: USB 3.2 Gen 1 Connector**

This port is backward-compatible with USB 2.0 devices and supports data transfer rate up to 5 Gbps (SuperSpeed).

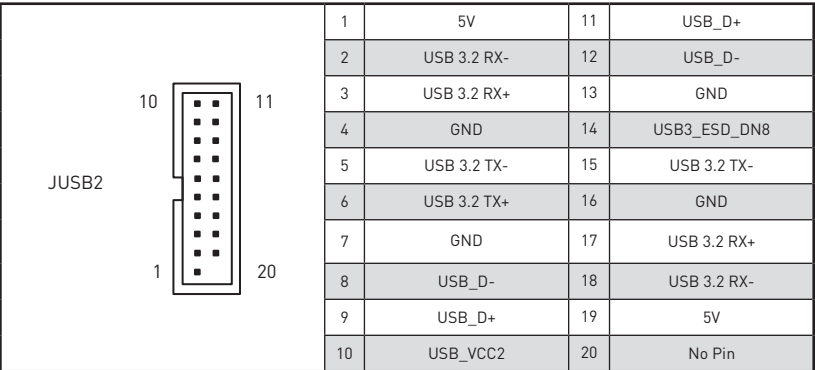

### <span id="page-29-0"></span>**JUSB1: USB 2.0 Connector**

This header is ideal for connecting USB devices such as keyboard, mouse, or other USB-compatible devices.

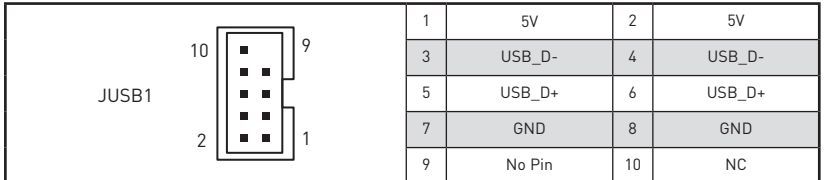

### **USB1: USB 2.0 Type-A Connector**

The USB (Universal Serial Bus) port is for attaching USB devices such as keyboard, mouse, or other USB-compatible devices. It supports speed up to **480 Mbps** data transfer rate.

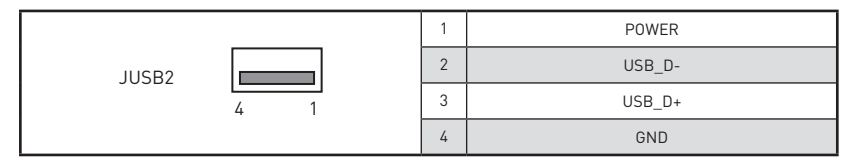

## <span id="page-30-0"></span>**Other Connectors**

### **JFP1: Front Panel Connector**

This front-panel connector is provided for electrical connection to the front panel switches & LEDs and is compliant with Intel Front Panel I/O Connectivity Design Guide.

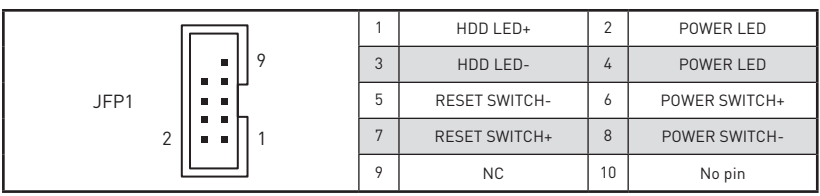

### **JGPIO1: GPI Connector**

These connectors are provided for the General-Purpose Input (GPI) peripheral module.

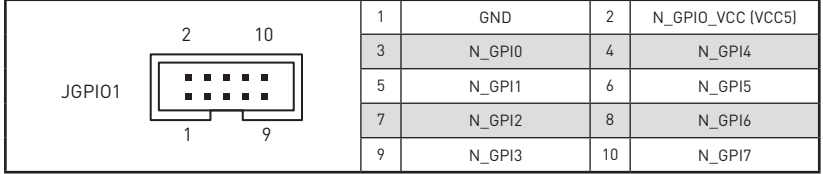

### **JGPIO2: GPO Connector**

These connectors are provided for the General-Purpose Output (GPO) peripheral module.

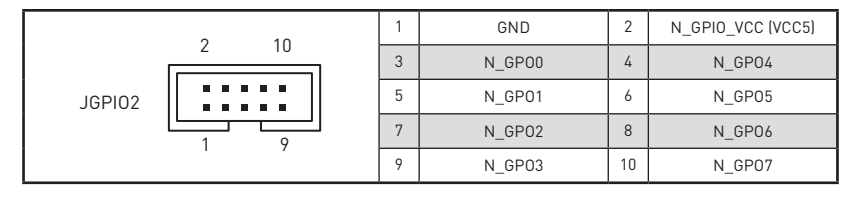

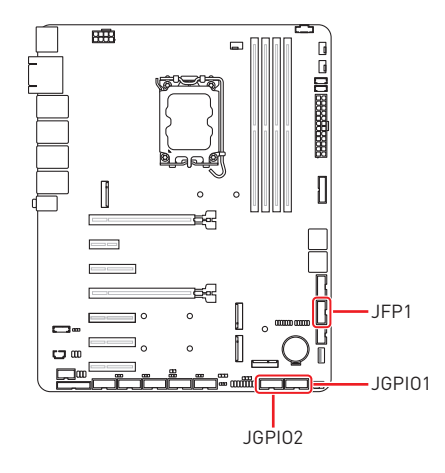

### <span id="page-31-0"></span>**JPMBUS1: PMBus Connector**

Power Management Bus (PMBus) is a variant of the System Management Bus (SMBus) which is targeted at digital management of power supplies.

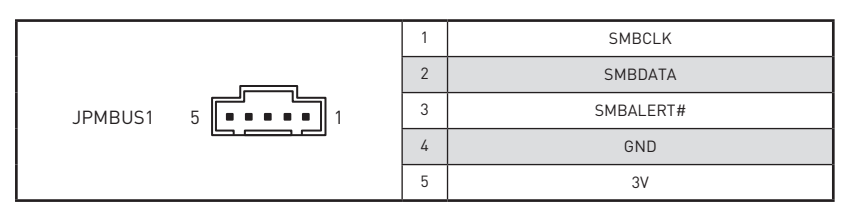

### **JSMB1: I2C Connector**

This connector is provided for users to connect I²C (Inter-Integrated Circuit) interface.

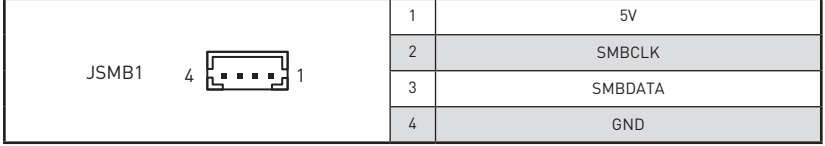

### **JI2C1: SMBus Connector**

This connector is provided for users to connect to System Management Bus (SMBus) interface.

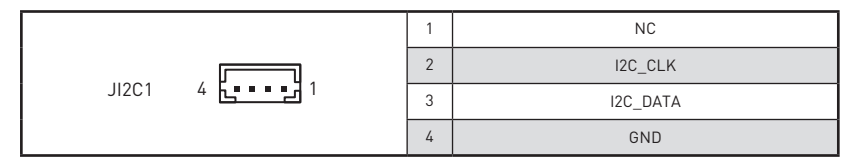

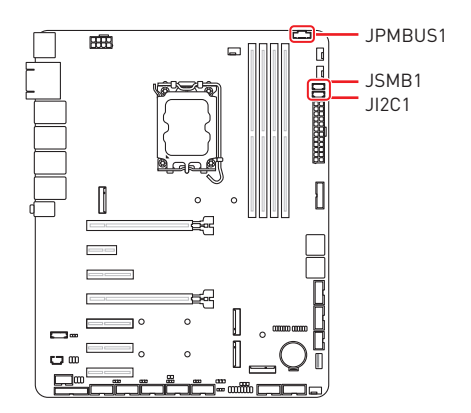

### <span id="page-32-0"></span>**COM2~6: Serial Port Connectors**

This connector is a 16550A high speed communications port that sends/ receives 16 bytes FIFOs. You can attach a serial device to it.

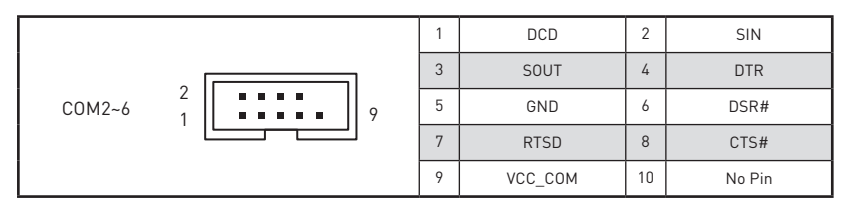

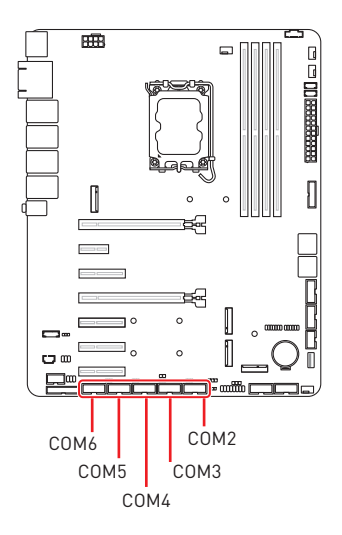

## **⚠Important**

After connect Serial port connectors to printer, garbage can't be printed when power on/off.

#### **Feature**

- **∙** Supports True RS-232
- **∙** Supports TTL RS-232
- **∙** Supports Auto flow control
- **∙** RS- 422/ 485 support TR 1000+ Meter

#### **SKU1 (Intel® R680E)**

#### **∙ COM2**

Supports RS-232/ 422/ 485, With Ring/ 0V/ 5V/ 12V (Default set to Ring).

#### **∙ COM3~6**

Supports RS-232/ 422/ 485, With 5V/ 12V (Default set to 5V).

#### **SKU2 (Intel® Q670E)**

#### **∙ COM2**

Supports RS-232/ 422/ 485, With Ring/ 0V/ 5V/ 12V (Default set to Ring).

#### **∙ COM3~6**

Supports RS-232, With 5V/ 12V (Default set to 5V)

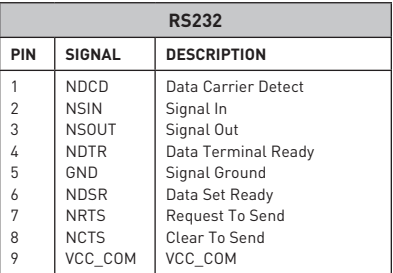

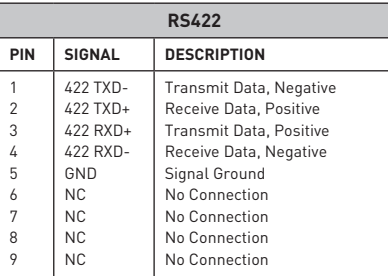

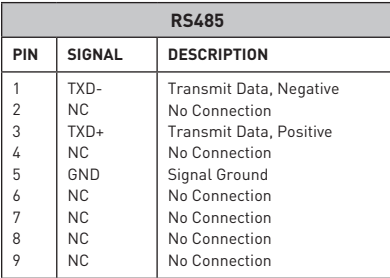

### <span id="page-34-0"></span>**JLAN\_LED: LAN LED Connector**

This connector is provided for rear panel LAN LEDs.

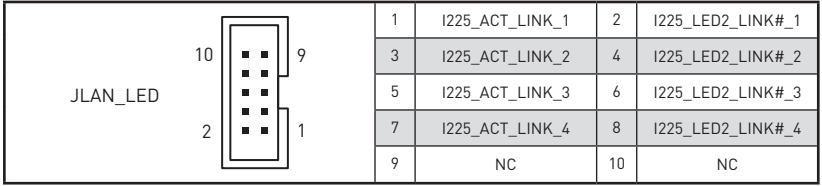

### **JKBMS1: PS/2® Keyboard & Mouse Connector**

This connector is provided to connect a keyboard and a mouse.

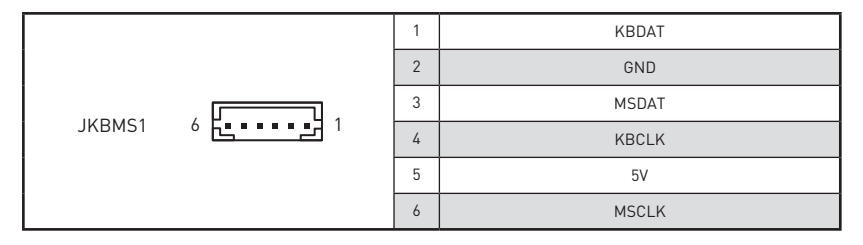

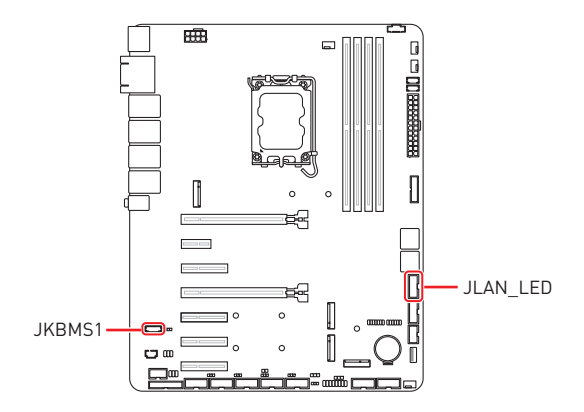

### <span id="page-35-0"></span>**JLPT1: Parallel Port Connector**

The mainboard provides a 26-pin header for connection to an optional parallel port bracket. The parallel port is a standard printer port that supports Enhanced Parallel Port (EPP) and Extended Capabilities Parallel Port (ECP) mode.

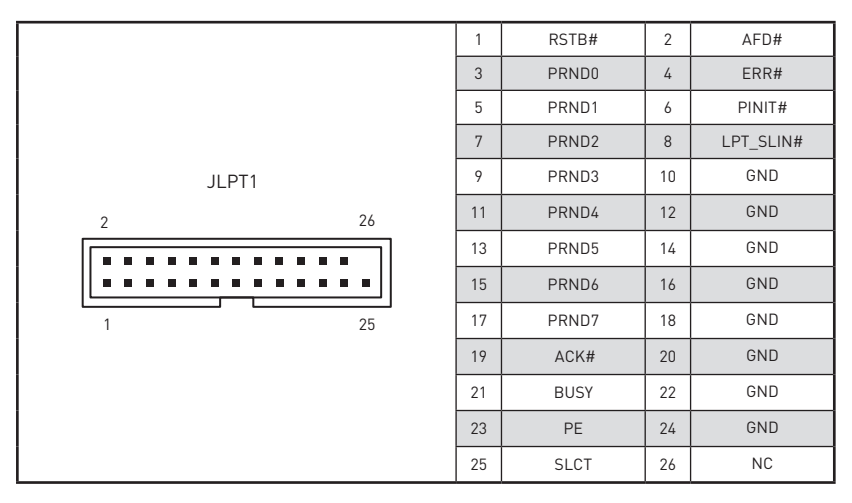

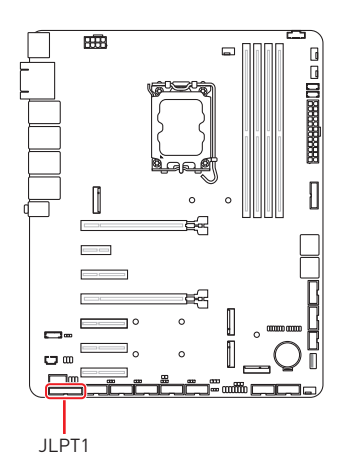

## <span id="page-36-0"></span>**Jumpers**

## **⚠Important**

Avoid adjusting jumpers when the system is on; it will damage the motherboard.

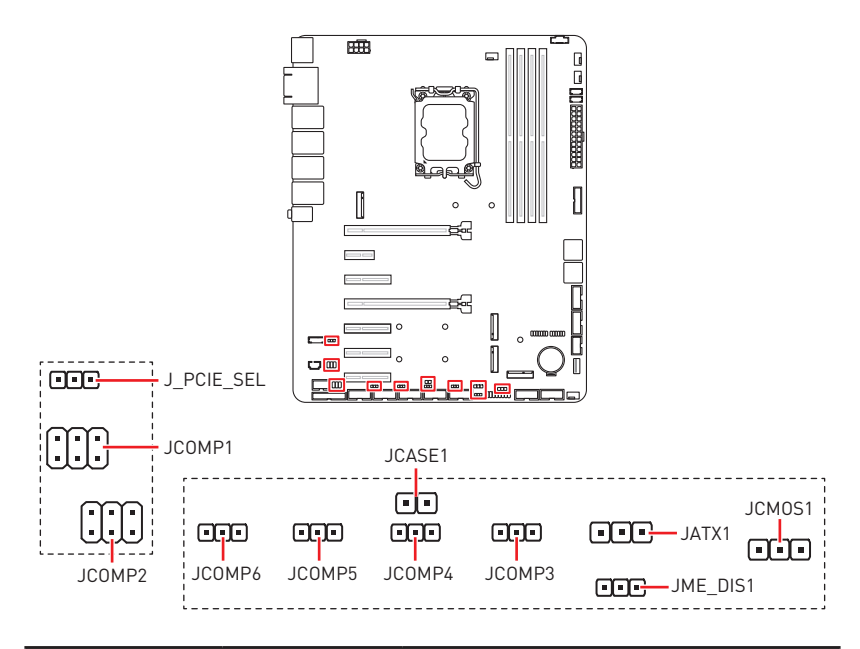

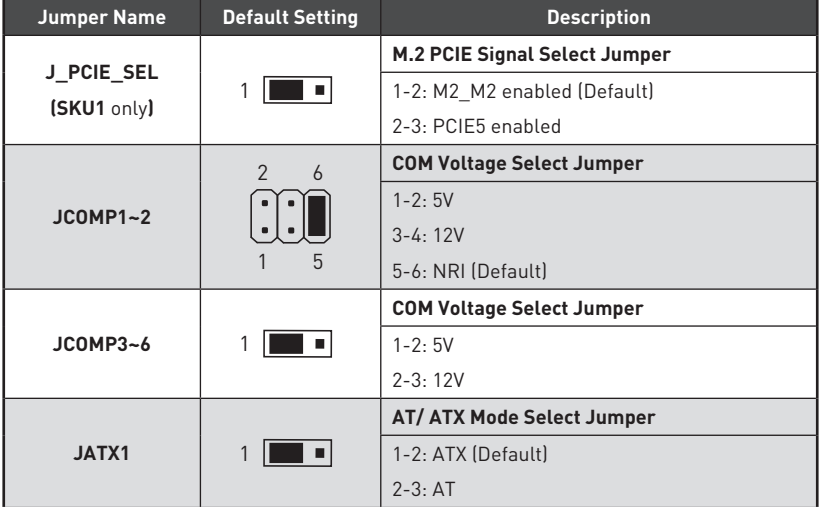

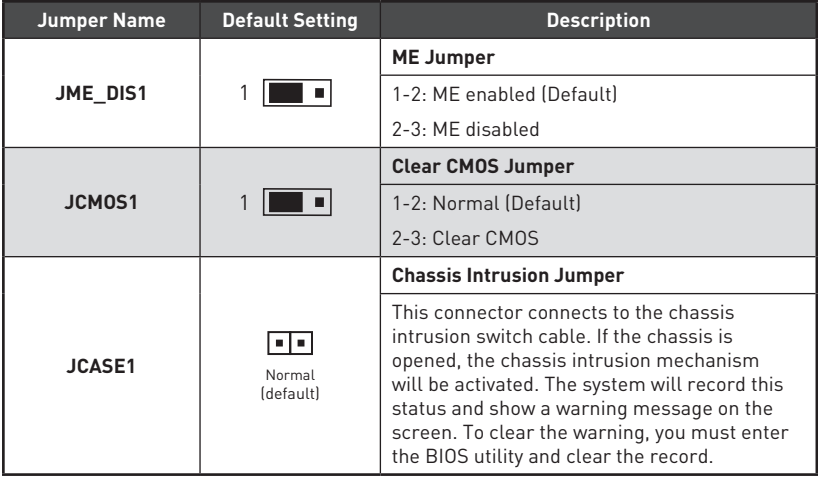

## <span id="page-38-0"></span>**BIOS Setup**

This chapter provides information on the BIOS Setup program and allows users to configure the system for optimal use.

#### **Users may need to run the Setup program when:**

- **∙** An error message appears on the screen at system startup and requests users to run SETUP.
- **∙** Users want to change the default settings for customized features.

## **⚠Important**

- **∙** Please note that BIOS update assumes technician-level experience.
- **∙** As the system BIOS is under continuous update for better system performance, the illustrations in this chapter should be held for reference only.

## **Entering Setup**

Power on the computer and the system will start POST (Power On Self Test) process. When the message below appears on the screen, press <DEL> or <F2> key to enter Setup, **<F11>** key to Boot Menu, **<F12>** key to PXE Boot .

**Press <DEL> or <F2> to enter SETUP**

If the message disappears before you respond and you still wish to enter Setup, restart the system by turning it **OFF** and **On** or pressing the **RESET** button. You may also restart the system by simultaneously pressing **<Ctrl>, <Alt>, and <Delete>** keys.

## **⚠Important**

The items under each BIOS category described in this chapter are under continuous update for better system performance. Therefore, the description may be slightly different from the latest BIOS and should be held for reference only.

## **Control Keys**

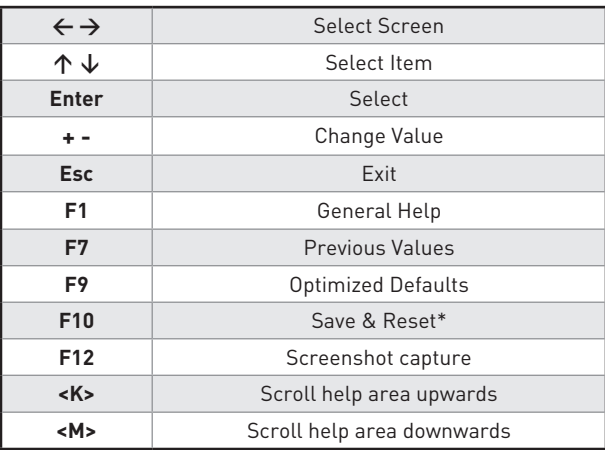

\* When you press **<F10>**, a confirmation window appears and it provides the modification information. Select between **Yes** or **No** to confirm your choice.

## **Getting Help**

Upon entering setup, you will see the Main Menu.

## **Main Menu**

The main menu lists the setup functions you can make changes to. You can use the **arrow keys ( ↑↓ )** to select the item. The on-line description of the highlighted setup function is displayed at the bottom of the screen.

## **Sub-Menu**

If you find a right pointer symbol appears to the left of certain fields that means a sub-menu can be launched from this field. A sub-menu contains additional options for a field parameter. You can use **arrow keys ( ↑↓ )** to highlight the field and press **<Enter>** to call up the sub-menu. Then you can use the **control keys** to enter values and move from field to field within a sub-menu. If you want to return to the main menu, just press the **<Esc>.**

## **General Help <F1>**

The BIOS setup program provides a General Help screen. You can call up this screen from any menu by simply pressing **<F1>**. The Help screen lists the appropriate keys to use and the possible selections for the highlighted item. Press **<Esc>** to exit the Help screen.

## <span id="page-40-0"></span>**The Menu Bar**

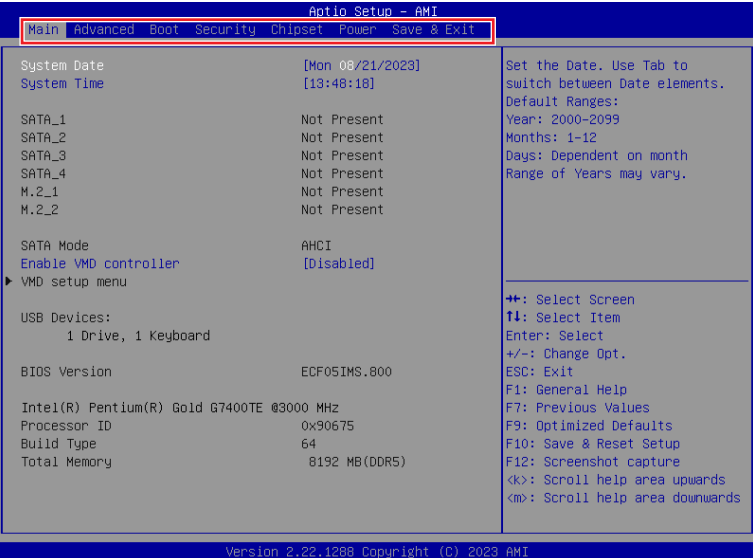

#### **▶ Main**

Use this menu for basic system configurations, such as time, date, etc.

#### **▶ Advanced**

Use this menu to set up the items of special enhanced features.

### **▶ Boot**

Use this menu to specify the priority of boot devices.

#### **▶ Security**

Use this menu to set supervisor and user passwords.

#### **▶ Chipset**

This menu controls the advanced features of the on-board chipsets.

#### **▶ Power**

Use this menu to specify your settings for power management.

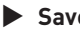

#### **▶ Save & Exit**

This menu allows you to load the BIOS default values or factory default settings into the BIOS and exit the BIOS setup utility with or without changes.

## <span id="page-41-0"></span>**Main**

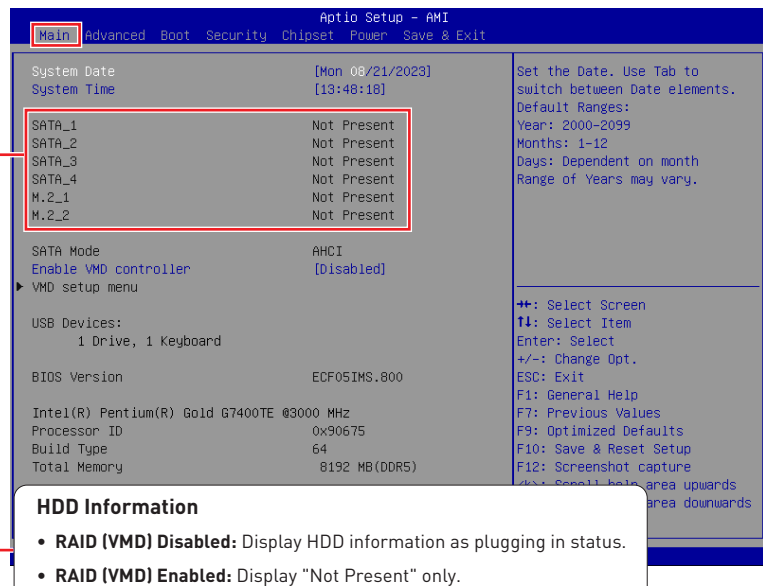

### **▶ System Date**

This setting allows you to set the system date. Format: <Day> <Month> <Date> <Year>.

### **▶ System Time**

This setting allows you to set the system time. Format: <Hour> <Minute> <Second>.

#### **▶ Enable VMD controler**

Enables or disables VMD (RAID) controler.

## <span id="page-42-0"></span>**Advanced**

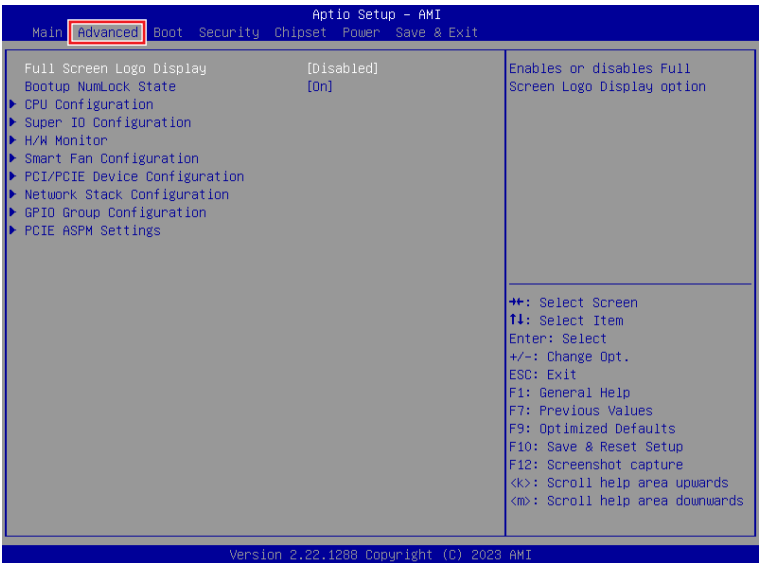

#### **▶ Full Screen Logo Display**

This BIOS feature determines if the BIOS should hide the normal POST messages with the motherboard or system manufacturer's full-screen logo.

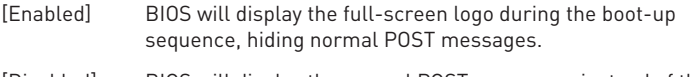

[Disabled] BIOS will display the normal POST messages, instead of the fullscreen logo.

Please note that enabling this BIOS feature often adds 2-3 seconds to the booting sequence. This delay ensures that the logo is displayed for a sufficient amount of time. Therefore, **it is recommended to disable this BIOS feature for faster boot-up.**

#### **▶ Bootup NumLock State**

This setting is to set the state of the Num Lock key on the keyboard when the system is powered on.

- [On] Turn on the Num Lock key when the system is powered on.
- [Off] Allow users to use the arrow keys on the numeric keypad.

#### **▶ CPU Configuration**

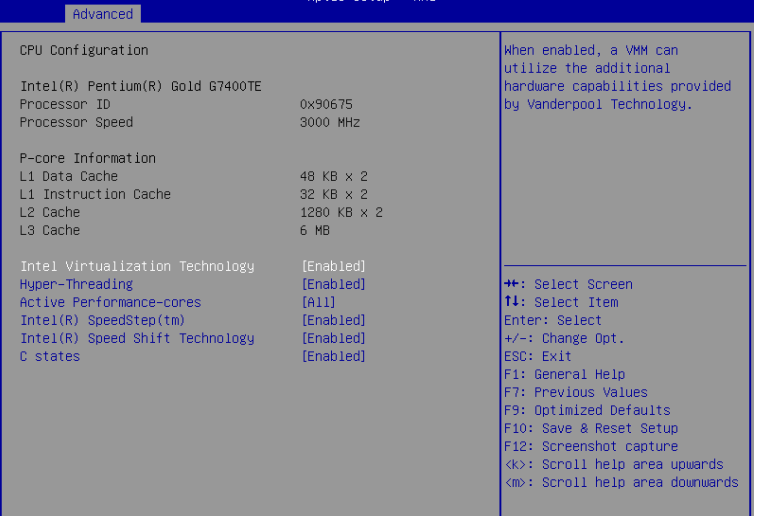

#### ▶ **Intel Virtualization Technology**

Enables or disables Intel Virtualization technology.

[Enabled] Enables Intel Virtualization technology and allows a platform to run multiple operating systems in independent partitions. The system can function as multiple systems virtually.

[Disabled] Disables this function.

#### ▶ **Hyper-Threading (HT Function)**

Enables or disables Intel Hyper-Threading technology.

The processor uses Hyper-Threading technology to improve utilization of the CPU resources and potentially increasing overall performance by allowing it to handle multiple threads simultaneously. If you disable the function, it will restricts the CPU to operate as a single-threaded processor, with only one logical core per physical core. **Please disable this item if your operating system does not support HT Function or unreliability and instability may occur.**

#### ▶ **Active Performance-cores**

Select the number of active Performance-cores (P-cores).

#### ▶ **Intel(R) SpeedStep(TM)**

Enhanced Intel SpeedStep® Technology enables the OS to control and activate performance states (P-States) of the processor.

[Enabled] When enabled, Intel SpeedStep® technology is activated. This technology allows the processor to manage its power consumption via performance state (P-State) transitions.

[Disabled] Disables this function.

#### ▶ **Intel(R) Speed Shift Technology**

Intel® Speed Shift Technology is an energy-efficient method that allows frequency control by hardware rather than the OS.

- [Enabled] When enabled, Intel® Speed Shift Technology is activated. The technology enables the management of processor power consumption via hardware performance state (P-State) transitions.
- [Disabled] Disable this function.

#### ▶ **C States**

This setting controls the C-States (CPU Power states).

- [Enabled] Detects the idle state of system and reduce CPU power consumption accordingly.
- [Disabled] Disable this function.

#### **▶ Super IO Configuration**

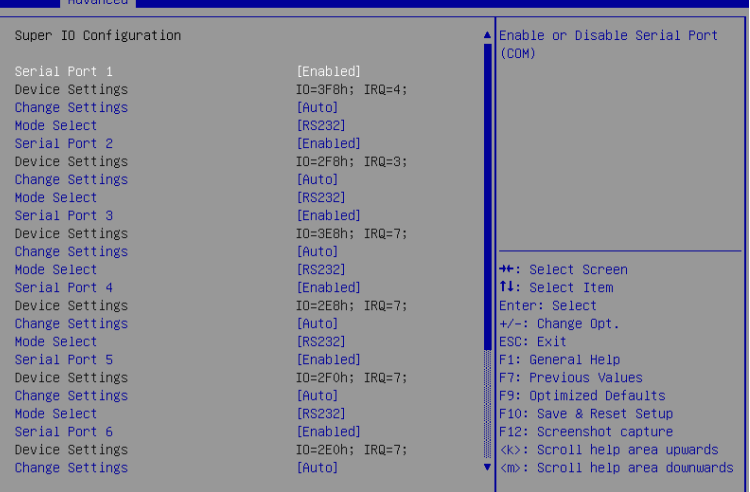

#### ▶ **Serial Port 1/ 2/ 3/ 4/ 5/ 6, Parallel Port**

This setting enables or disables the specified serial port.

#### » **Change Settings**

This setting is used to change the address & IRQ settings of the specified serial port.

#### » **Mode Select**

Select an operation mode for Serial Port 1/ 2/ 3/ 4/ 5/ 6, Parallel Port.

#### ▶ **FIFO Mode**

This setting controls the FIFO (First In First Out) data transfer mode.

#### ▶ **Shared IRQ Mode**

This setting provides the system with the ability to share interrupts among its serial ports.

#### ▶ **Watch Dog Timer**

You can enable the system watchdog timer, a hardware timer that generates a reset when the software that it monitors does not respond as expected each time the watchdog polls it.

#### **▶ H/W Monitor (PC Health Status)**

These items display the current status of all monitored hardware devices/ components such as voltages, temperatures and all fans' speeds.

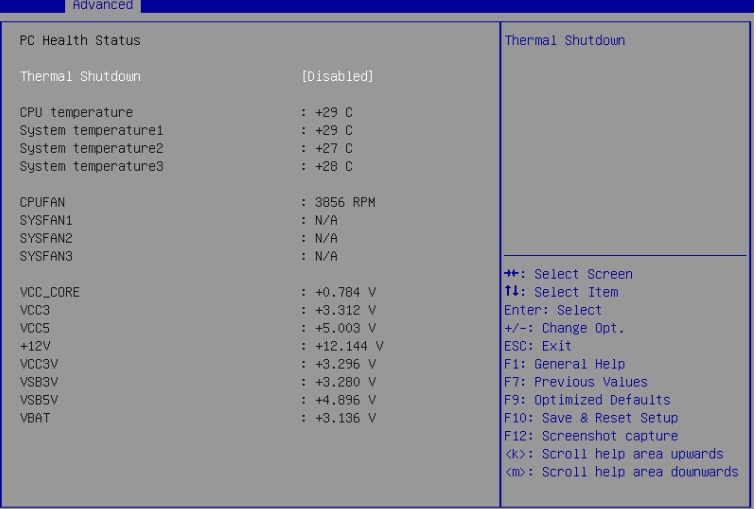

#### ▶ **Thermal Shutdown**

This setting determines the behavior of the system when the CPU temperature reaches a predefined threshold.

[Enabled] Initiate an automatic shutdown of the system to protect from potential damage due to overheating.

[Disabled] Disable this function.

#### **▶ Smart Fan Configuration**

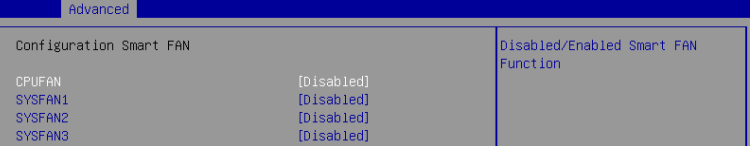

#### ▶ **CPUFAN/ SYSFAN1~3**

This setting enables or disables the Smart Fan function. Smart Fan is an excellent feature which will adjust the CPU/system fan speed automatically depending on the current CPU/system temperature, avoiding the overheating to damage your system. The following item will display when **CPUFAN/ SYSFAN1~3** is enabled.

#### » **Min. Speed (%)**

The beginning speed of the System fan.

### **▶ PCI/PCIE Device Configuration**

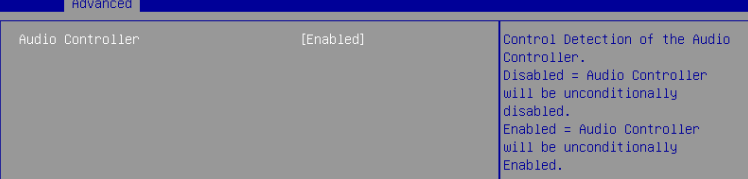

#### ▶ **Audio Controller**

This setting enables or disables the detection of the onboard audio controller.

#### **▶ Network Stack Configuration**

This menu provides Network Stack settings for users to enable network boot (PXE) from BIOS.

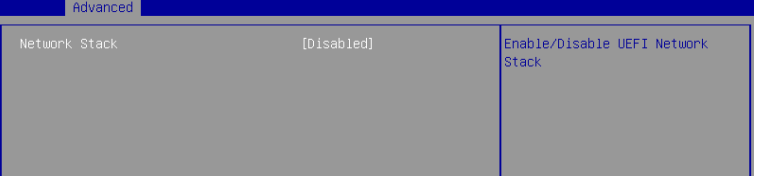

#### ▶ **Network Stack**

This menu provides Network Stack settings for users to enable network boot (PXE) from BIOS. The following items will display when **Network Stak** is enabled.

#### » **IPV4 PXE Support**

Enables or disables IPv4 PXE boot support.

#### » **IPV4 HTTP Support**

Enables or disables Ipv4 HTTP Support.

#### » **IPV6 PXE Support**

Enables or disables Ipv6 PXE Support.

#### » **IPV6 HTTP Support**

Enables or disables Ipv6 HTTP Support.

#### » **PXE boot wait time**

Use this option to specify the wait time to press the ESC key to abort the PXE boot. Press "+" or "-" on your keyboard to change the value. The default setting is 0.

#### » **Media detect count**

Use this option to specify the number of times media will be checked. Press "+" or "-" on your keyboard to change the value. The default setting is 1.

### **▶ GPIO Group Configuration**

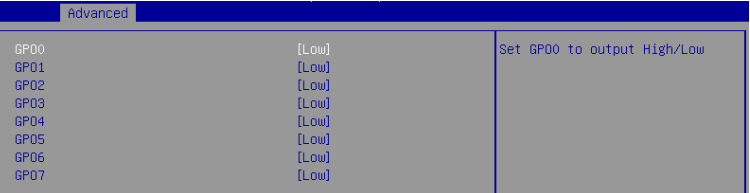

#### ▶ **GPO0 ~ GPO7**

These settings control the operation mode of the specified GPIO.

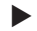

#### **▶ PCIE ASPM settings**

This menu provide settings for PCIe ASPM (Active State Power Management) level for different installed devices.

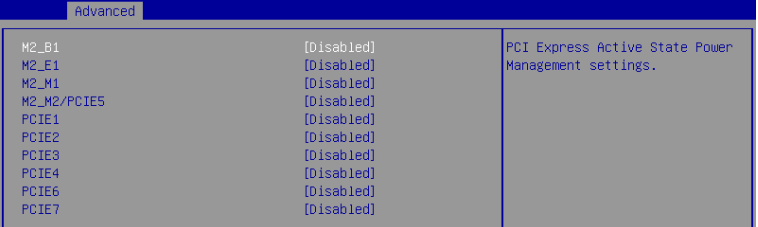

#### ▶ **M2\_B1, M2\_E1, M2\_M1/ PCIE5, PCIE1~4, PCIE6~7**

Sets PCI Express ASPM (Active State Power Management) state for power saving.

## <span id="page-49-0"></span>**Boot**

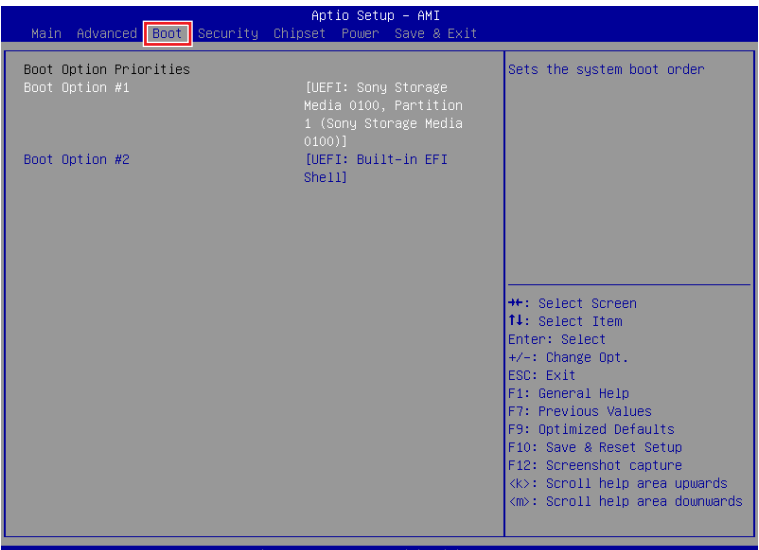

### **▶ Boot Option #1-2**

This setting allows users to set the sequence of boot devices where BIOS attempts to load the disk operating system.

## <span id="page-50-0"></span>**Security**

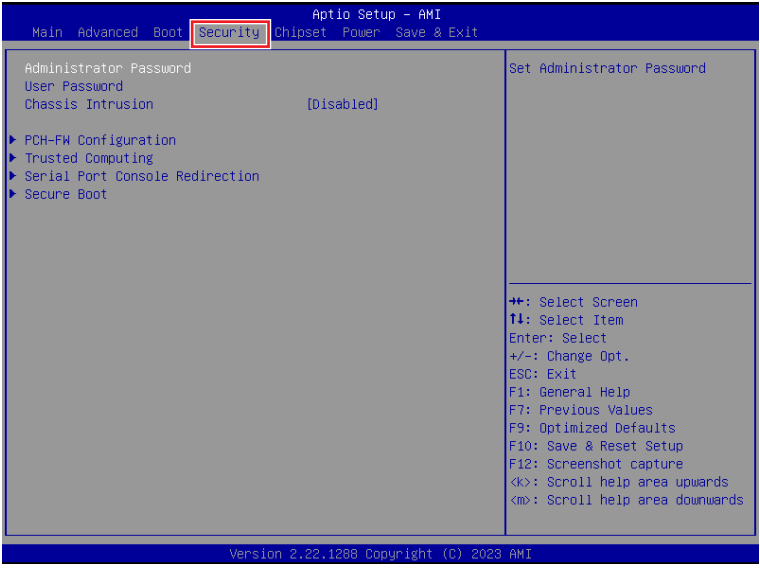

#### **▶ Administrator Password**

Administrator Password controls access to the BIOS Setup utility.

#### **▶ User Password**

User Password controls access to the system at boot and to the BIOS Setup utility.

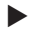

#### **▶ Chassis Intrusion**

Enables or disables recording messages while the chassis is opened. This function is ready for the chassis equips a chassis intrusion jumper(switch).

- [Enabled] Once the chassis is **opened**, the system will record and issue a warning message. A beep sound will be emitted before this function is reset. [Disabled] Once the chassis is **closed**, the system will record and issue a warning message.
- [Reset] Clear the warning message. After clearing the message, please return to Enabled or Disabled.

#### **▶ PCH-FW Configuration**

This menu allows you to configure settings related to the PCH firmware.

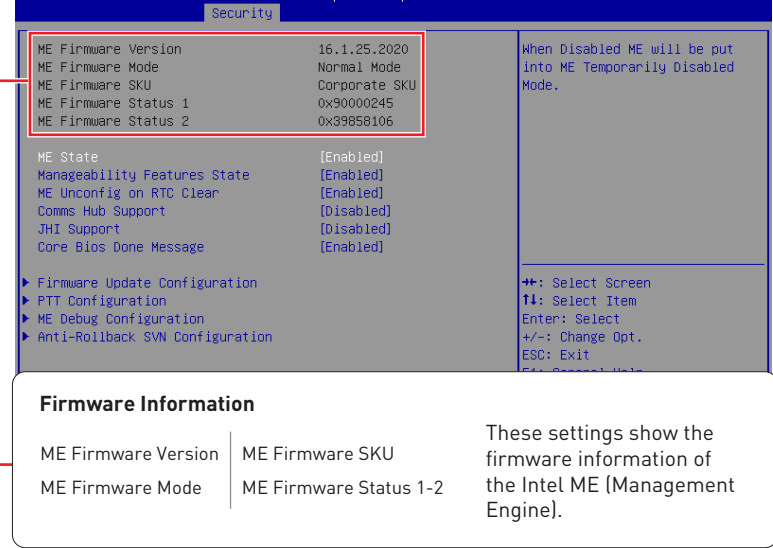

#### ▶ **ME State**

This menu controls the Intel® Management Engine State (ME state) parameters, which provides various management and security capabilities. The following items will display when **ME State** is enabled.

#### ▶ **Manageability Feature State**

Enables or disables Manageability Feature State. Enabling this item for remote management capabilities.

#### ▶ **ME Unconfig on RTC Clear**

Enables or disables ME Unconfig on RTC Clear. Enabling this item resets the ME configuration to its default state, removing any customizations or settings applied.

#### ▶ **Comms Hub Support**

Enables or disables the communications hub support.

#### ▶ **JHI Support**

Enables or disables JHI Support. JHI stands for Intel® Dynamic Application Loader Host Interface Service (Intel® DAL HIS) and is the engineering name for this feature. Enabling JHI Support in the BIOS settings allows the system to utilize this interface for communication between trusted applications and host-based applications.

#### ▶ **Core BIOS Done Message**

Enables or disables Core BIOS Done Message sent to ME.

#### ▶ **Firmware Update Configuration**

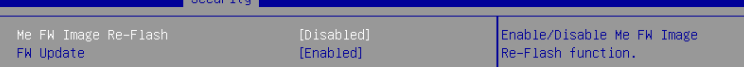

#### » **ME FW Image Re-Flash**

Enables or disables the ME Firmware Image Re-flashing**.**

#### » **FW Update**

Enables or disables the capability to perform a firmware update of the ME locally.

#### ▶ **PTT Configuration**

Intel® Platform Trust Technology (PTT) is a platform functionality for credential storage and key management used by Microsoft Windows.

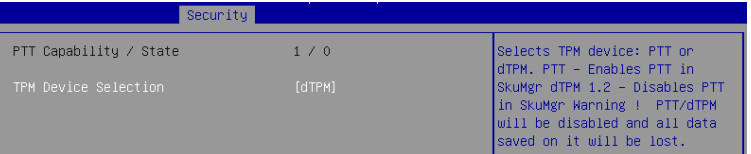

#### » **TPM Device Selection**

Select TPM (Trusted Platform Module) devices from PTT or dTPM (Discrete TPM).

[PTT] Enables PTT in SkuMgr.

[dTPM] Disables PTT in SkuMgr. **Warning! PTT/ dTPM will be disabled and all data saved on it will be lost.**

#### ▶ **ME Debug Configuration**

This menu allows you to configure debug-related options for the Intel® Management Engine (ME).

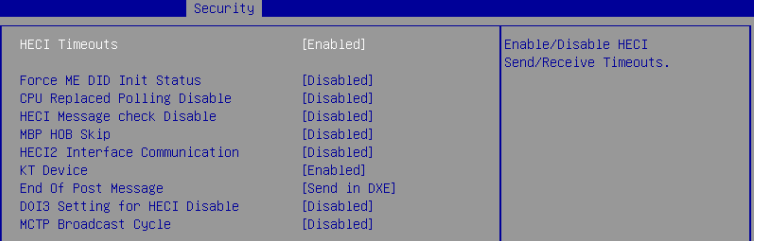

#### » **HECI Timeouts**

This setting enables/ disables the HECI (Host Embedded Controller Interface) send/ receive timeouts.

#### » **Force ME DID Init Status**

Forces the ME Device ID (DID) initialization status value.

#### » **CPU Replaced Polling Disable**

Setting this option disables the CPU replacement polling loop.

#### » **HECI Message Check Disable**

This setting disables message check for BIOS boot path when sending messages.

» **MBP HOB Skip**

Setting this option will skip ME's Memory-Based Protection (MBP) H0B region.

#### » **HECI2 Interface Communication**

This setting Adds/ Removes HECI2 device from PCI space.

#### » **KT Device**

Enables or disables Key Transfer (KT) Device.

#### » **End of Post Message**

Enables or disables End of Post Message sent to ME.

#### » **DOI3 Setting for HECI Disable**

Setting this option disables setting DOI3 bit for all HECI devices.

» **MCTP Broadcast Cycle**

Enables or disables Management Component Transport Protocol (MCTP) Broadcast Cycle.

#### ▶ **Anti-Rollback SVN Configuration**

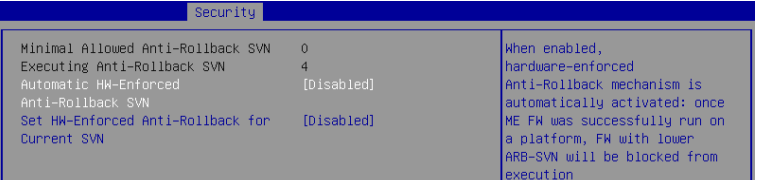

#### » **Automatic HW-Enforced Anti-Rollback SVN**

Setting this item enables will automatically activate the hardware-enforced anti-rollback protection based on the Secure Version Number (SVN). Once enabled, the hardware will enforce that only firmware updates with an SVN equal to or higher than the current SVN can be installed.

#### » **Set HW-Enforced Anti-Rollback for Current SVN**

Enable HW ERB mechanism for current ARB SVN value. FW with lower ARB-SVN will be blocked from execution. The value will be restored to disable after the command is sent. This item will display when **Automatic HW-Enforced Anti-Rollback SVN** is enabled.

### **▶ Trusted Computing**

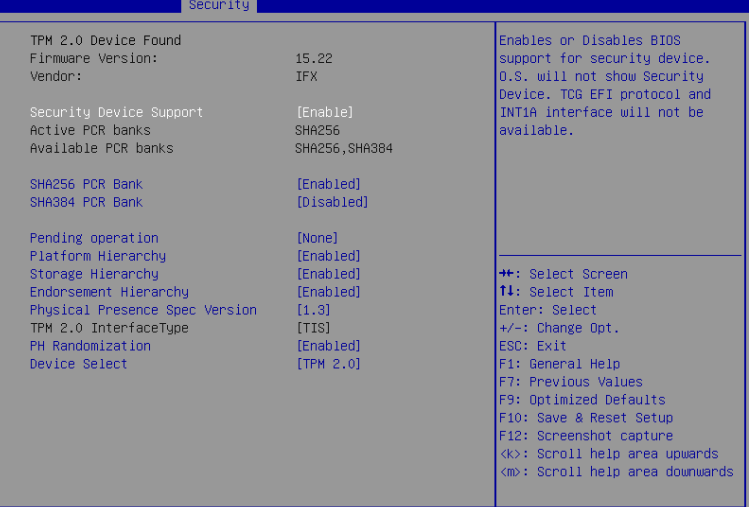

#### ▶ **Security Device Support**

This item enables or disables BIOS support for security device. When set to [Disable], the OS will not show security device.

#### ▶ **SHA256, 384 PCR Bank**

These settings enables or disables the SHA-1 PCR Bank and SHA256, 384 PCR Bank.

#### ▶ **Pending Operation**

When **Security Device Support** is set to [Enable], **Pending Operation** will appear. It is advised that users should routinely back up their TPM secured data.

[TPM Clear] Clear all data secured by TPM.

[None] Discard the se lection.

#### ▶ **Platform Hierarchy, Storage Hierarchy, Endorsement Hierarchy**

These settings enables or disables the Platform Hierarchy, Storage Hierarchy and Endorsement Hierarchy.

#### ▶ **Physical Presence Spec Version**

This settings show the Physical Presence Spec Version.

#### ▶ **TPM 2.0 Interface Type**

This setting shows the TPM 2.0 Interface Type.

#### ▶ **PH Randomization**

Enables or disables Platform Hierarchy (PH) Randomization.

#### ▶ **Device Select**

Select your TPM device through this setting.

#### **▶ Serial Port Console Redirection**

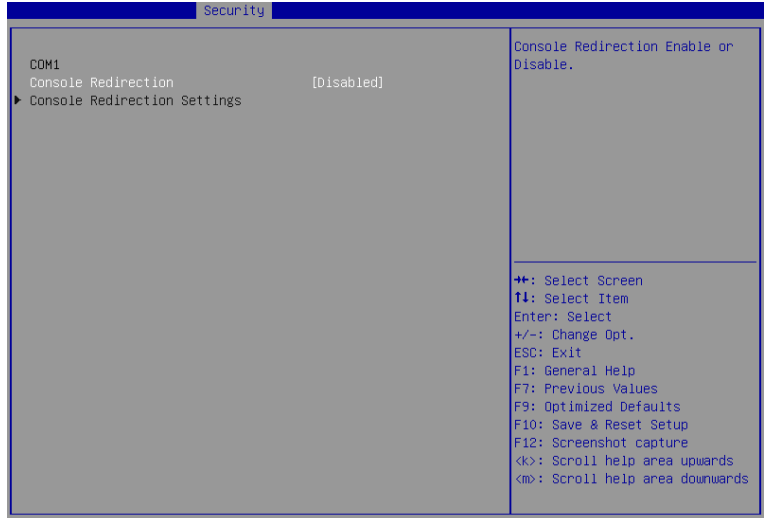

#### ▶ **Console Redirection**

Console Redirection operates in host systems that do not have a monitor and keyboard attached. This setting enables or disables the operation of console redirection. When set to [Enabled], BIOS redirects and sends all contents that should be displayed on the screen to the serial COM port for display on the terminal screen. Besides, all data received from the serial port is interpreted as keystrokes from a local keyboard.

#### ▶ **Console Redirection Settings (COM1)**

This option appears when Console Redirection is **enabled**.

#### » **Terminal Type**

To operate the system's console redirection, you need a terminal supporting ANSI terminal protocol and a RS-232 null modem cable connected between the host system and terminal(s). You can select emulation for the terminal from this setting.

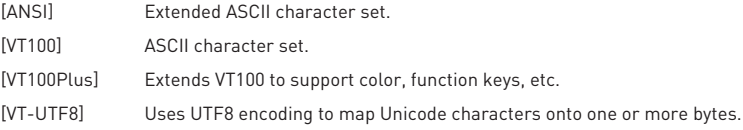

#### » **Bits per second, Data Bits, Parity, Stop Bits**

These setting specifies the transfer rate (bits per second, data bits, parity, stop bits) of Console Redirection.

#### » **Flow Control**

Flow control is the process of managing the rate of data transmission between two nodes. It's the process of adjusting the flow of data from one device to another to ensure that the receiving device can handle all of the incoming data. This is particularly important where the sending device is capable of sending data much faster than the receiving device can receive it.

#### » **VT-UTF8 Combo Key Support**

This setting enables or disables the VT-UTF8 combination key support for ANSI/VT100 terminals.

#### » **Recorder Mode, Resolution 100x31**

These settings enables or disables the recorder mode and the resolution 100x31.

#### » **Putty KeyPad**

PuTTY is a terminal emulator for Windows. This setting controls the numeric keypad for use in PuTTY.

#### **▶ Secure Boot**

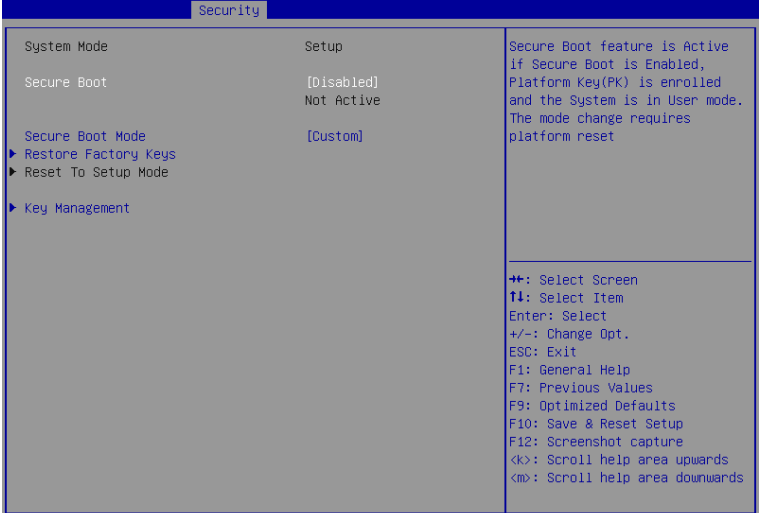

#### ▶ **Secure Boot**

Secure Boot function can be enabled only when the **Platform Key (PK)** is enrolled and running accordingly.

#### ▶ **Secure Boot Mode**

Selects the secure boot mode. This item appears when **Secure Boot** is enabled.

[Standard] The system will automatically load the secure keys from BIOS.

[Custom] Allows user to configure the secure boot settings and manually load the secure keys.

#### ▶ **Restore Factory Keys**

Allows you to restore all factory default keys. The settings will be applied after reboot or at the next reboot. This item appears when **"Secure Boot Mode"** sets to **[Custom]**.

#### ▶ **Reset to setup Mode**

Allows you to delete all the Secure Boot keys (PK,KEK,db,dbt,dbx). The settings will be applied after reboot or at the next reboot. This item appears when "**Secure Boot Mode"** sets to **[Custom]**.

## <span id="page-58-0"></span>**Chipset**

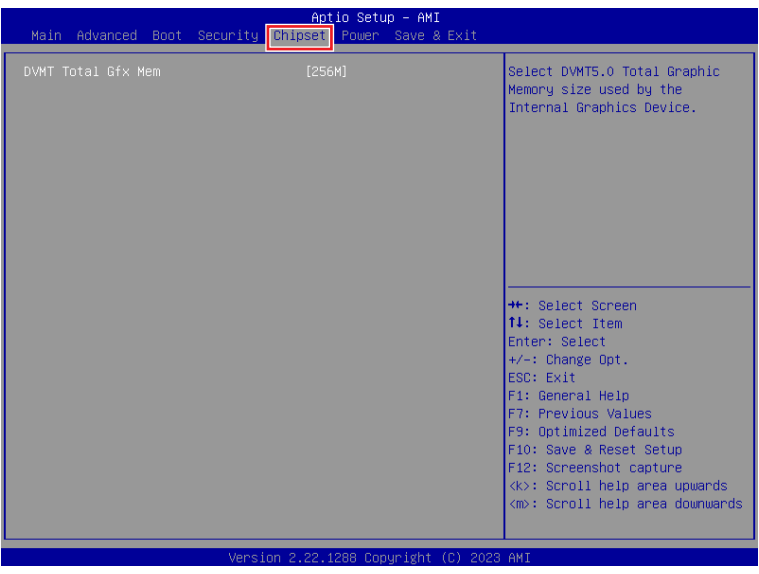

### **▶ DVMT Total Gfx Mem**

This setting specifies the total graphics memory size for Dynamic Video Memory Technology (DVMT).

## <span id="page-59-0"></span>**Power**

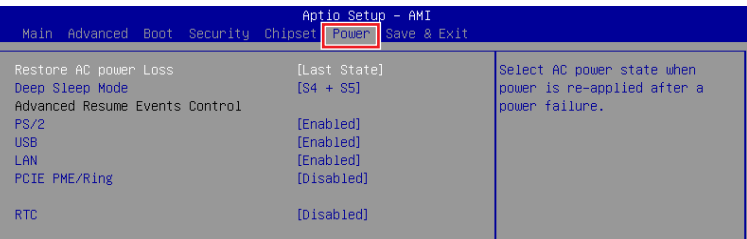

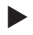

#### **▶ Restore AC Power Loss**

This setting specifies whether your system will reboot after a power failure or interrupt occurs. Available settings are:

[Power Off] Leaves the computer in the power off state.

- [Power On] Leaves the computer in the power on state.
- [Last State] Restores the system to the previous status before power failure or interrupt occurred.

#### **▶ Deep Sleep Mode**

The setting enables or disables the Deep S5 power saving mode. S5 is almost the same as G3 Mechanical Off, except that the PSU still supplies power, at a minimum, to the power button to allow return to S0. A full reboot is required. No previous content is retained. Other components may remain powered so the computer can "wake" on input from the keyboard, clock, modem, LAN, or USB device.

#### **▶ OnChip USB**

The item allows the activity of the OnChip USB device to wake up the system from S4/ S5 sleep state.

### **▶ LAN**

Enables or disables the system to be awakened from the power saving modes when activity or input signal of Intel LAN device is detected.

#### **▶ PCIE PME/Ring**

Enables or disables the system to be awakened from power saving modes when activity or input signal of onboard PCIE PME/Ring is detected.

#### **▶ RTC**

When [Enabled], your can set the date and time at which the RTC (real-time clock) alarm awakens the system from suspend mode.

## <span id="page-60-0"></span>**Save & Exit**

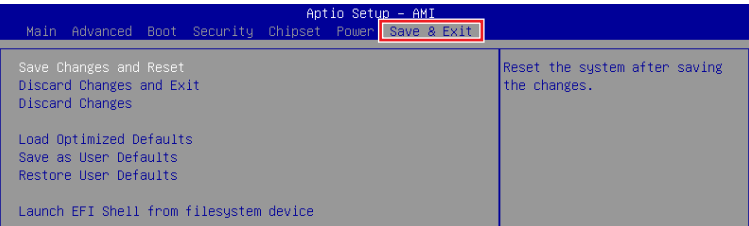

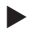

#### **▶ Save Changes and Reset**

Save changes to CMOS and reset the system.

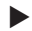

#### **▶ Discard Changes and Exit**

Abandon all changes and exit the Setup Utility.

#### **▶ Discard Changes**

Abandon all changes.

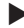

#### **▶ Load Optimized Defaults**

Use this menu to load the default values set by the motherboard manufacturer specifically for optimal performance of the motherboard.

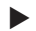

#### **▶ Save as User Defaults**

Save changes as the user's default profile.

#### **▶ Restore User Defaults**

Restore the user's default profile.

#### **▶ Launch EFI Shell from filesystem device**

This setting helps to launch the EFI Shell application from one of the available file system devices.

## <span id="page-61-0"></span>**GPIO WDT BKL Programming**

This chapter provides WDT (Watch Dog Timer), GPIO (General Purpose Input/ Output) and LVDS Backlight programming guide.

## **Abstract**

In this section, code examples based on C programming language provided for customer interest. **Inportb, Outportb, Inportl** and **Outportl** are basic functions used for access IO ports and defined as following.

**Inportb:** Read a single 8-bit I/O port. **Outportb:** Write a single byte to an 8-bit port. **Inportl:** Reads a single 32-bit I/O port. **Outportl:** Write a single long to a 32-bit port.

## <span id="page-62-0"></span>**General Purpose IO**

#### **1. General Purposed IO – GPIO/DIO**

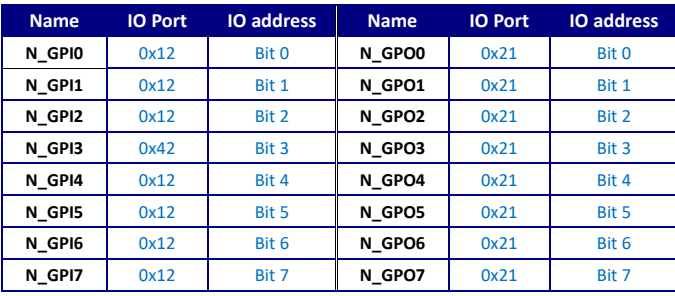

The GPIO port configuration addresses are listed in the following table:

**Note:** GPIO should be accessed through controller device **0x6E** on SMBus.

The associated access method in examples (**SMBus\_ReadByte**, **SMBus\_WriteByte**) are provided in part 3.

#### **1.1 Set output value of GPO**

- 1. Read the value from GPO port.
- 2. Set the value of GPO address.
- 3. Write the value back to GPO port.

#### **Example:** Set **N\_GPO0** output "high"

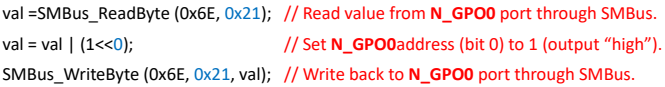

#### **Example:** Set **N\_GPO1** output "low"

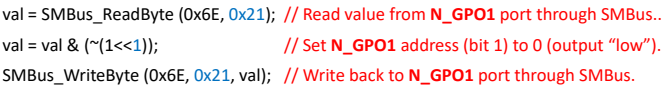

#### **1.2 Read input value from GPI:**

- 1. Read the value from GPI port.
- 2. Get the value of GPI address.

**Example:** Get **N\_GPI2** input value.

```
val = SMBus_ReadByte (0x6E, 0x12); // Read value from N_GPI2 port through SMBus.
val = val & (1<<2); // Read N_GPI2 address (bit 2).
if (val) printf ("Input of N_GPI2 is High");
else printf ("Input of N_GPI2 is Low");
```
#### **Example:** Get **N\_GPI3** input value.

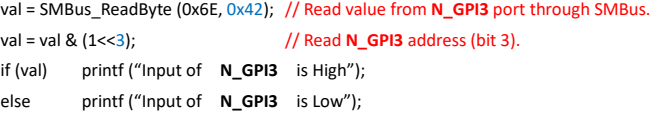

## <span id="page-64-0"></span>**Watchdog Timer**

### **2. Watchdog Timer – WDT**

The base address (WDT\_BASE) of WDT configuration registers is 0xA10.

#### **2.1 Set WDT Time Unit**

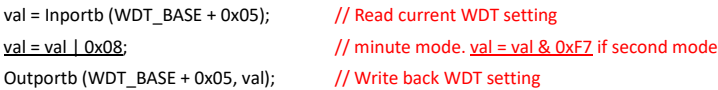

#### **2.2 Set WDT Time**

Outportb (WDT\_BASE + 0x06, **Time**); // Write WDT time, value 1 to 255.

#### **2.3 Enable WDT**

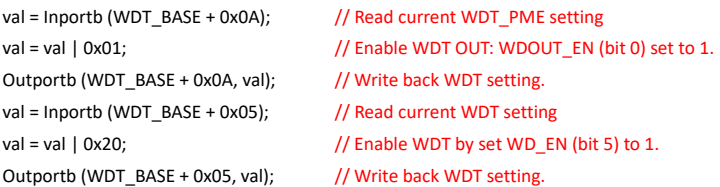

#### **2.4 Disable WDT**

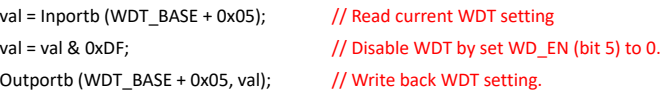

#### **2.5 Check WDT Reset Flag**

If the system has been reset by WDT function, this flag will set to 1.

val = Inportb (WDT\_BASE + 0x05);  $\frac{1}{2}$  Read current WDT setting. val = val & 0x40;  $\frac{1}{2}$  // Check WDTMOUT\_STS (bit 6). if (val) printf ("timeout event occurred"); else printf ("timeout event not occurred");

#### **2.6 Clear WDT Reset Flag**

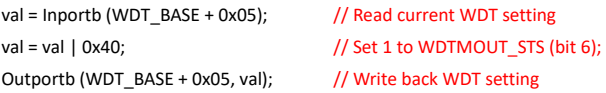

## <span id="page-66-0"></span>**SMBus Access**

#### **3. SMBus Access**

The base address of SMBus must know before access. The relevant bus and device information are as following.

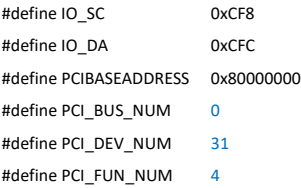

#### **3.1 Get SMBus Base Address**

```
int SMBUS_BASE;
int DATA_ADDR = PCIBASEADDRESS + (PCI_BUS_NUM<<16) +
                               (PCI_DEV_NUM<<11) +
                               (PCI_FUN_NUM<<8);
```

```
Outportl (DATA_ADDR + 0x20, IO_SC);
SMBUS_BASE = Inportl (IO_DA) & 0xfffffff0:
```
#### **3.2 SMBus\_ReadByte (char DEVID, char offset)**

Read the value of OFFSET from SMBus device DEVID.

```
Outportb (LOWORD (SMBUS_BASE), 0xFE);
Outportb (LOWORD (SMBUS BASE) + 0x04, DEVID + 1); //out Base + 04, (DEVID + 1)
Outportb (LOWORD (SMBUS_BASE) + 0x03, OFFSET); //out Base + 03, OFFSET
Outportb (LOWORD (SMBUS_BASE) + 0x02, 0x48); //out Base + 02, 48H
mdelay (20); https://delay 20ms to let data ready
while ((Inportl (SMBUS_BASE) & 0x01) != 0); //wait SMBus ready
SMB_DATA = Inportb (LOWORD (SMBUS_BASE) + 0x05); //input Base + 05
```
#### **3.3 SMBus\_WriteByte (char DEVID, char offset, char DATA)**

Write DATA to OFFSET on SMBus device DEVID.

Outportb (LOWORD (SMBUS\_BASE), 0xFE); Outportb (LOWORD (SMBUS\_BASE) + 0x04, DEVID); //out Base + 04, (DEVID) Outportb (LOWORD (SMBUS\_BASE) + 0x03, OFFSET); //out Base + 03, OFFSET Outportb (LOWORD (SMBUS\_BASE) + 0x05, DATA); //out Base + 05, DATA Outportb (LOWORD (SMBUS\_BASE) + 0x02, 0x48); //out Base + 02, 48H mdelay (20);  $\sqrt{u}$  //wait 20ms